# **Android 11**

## Common Criteria

## **Administrator Guidance** for Zebra Devices (**ET4X**)

Version 0.4 2023/04/04

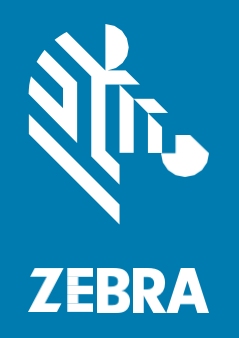

ZEBRA and the stylized Zebra head are trademarks of Zebra Technologies Corporation, registered in many jurisdictions worldwide. All other trademarks are the property of their respective owners. © 2023 Zebra Technologies Corporation and/or its affiliates. All rights reserved.

Information in this document is subject to change without notice. The software described in this document is furnished under a license agreement or nondisclosure agreement. The software may be used or copied only in accordance with the terms of those agreements.

For further information regarding legal and proprietary statements, please go to: SOFTWARE:<http://www.zebra.com/linkoslegal> COPYRIGHTS:<http://www.zebra.com/copyright> WARRANTY:<http://www.zebra.com/warranty> END USER LICENSE AGREEMENT:<http://www.zebra.com/eula>

## **Terms of Use**

## **Product Improvements**

Continuous improvement of products is a policy of Zebra Technologies. All specifications and designs are subject to change without notice.

## **Liability Disclaimer**

Zebra Technologies takes steps to ensure that its published Engineering specifications and manuals are correct; however, errors do occur. Zebra Technologies reserves the right to correct any such errors and disclaims liability resulting therefrom.

## **Limitation of Liability**

In no event shall Zebra Technologies or anyone else involved in the creation, production, or delivery of the accompanying product (including hardware and software) be liable for any damages whatsoever (including, without limitation, consequential damages including loss of business profits, business interruption, or loss of business information) arising out of the use of, the results of use of, or inability to use such product, even if Zebra Technologies has been advised of the possibility of such damages. Some jurisdictions do not allow the exclusion or limitation of incidental or consequential damages, so the above limitation or exclusion may not apply to you.

## **Publication Date**

2023/04/04

## Contents

## Contents

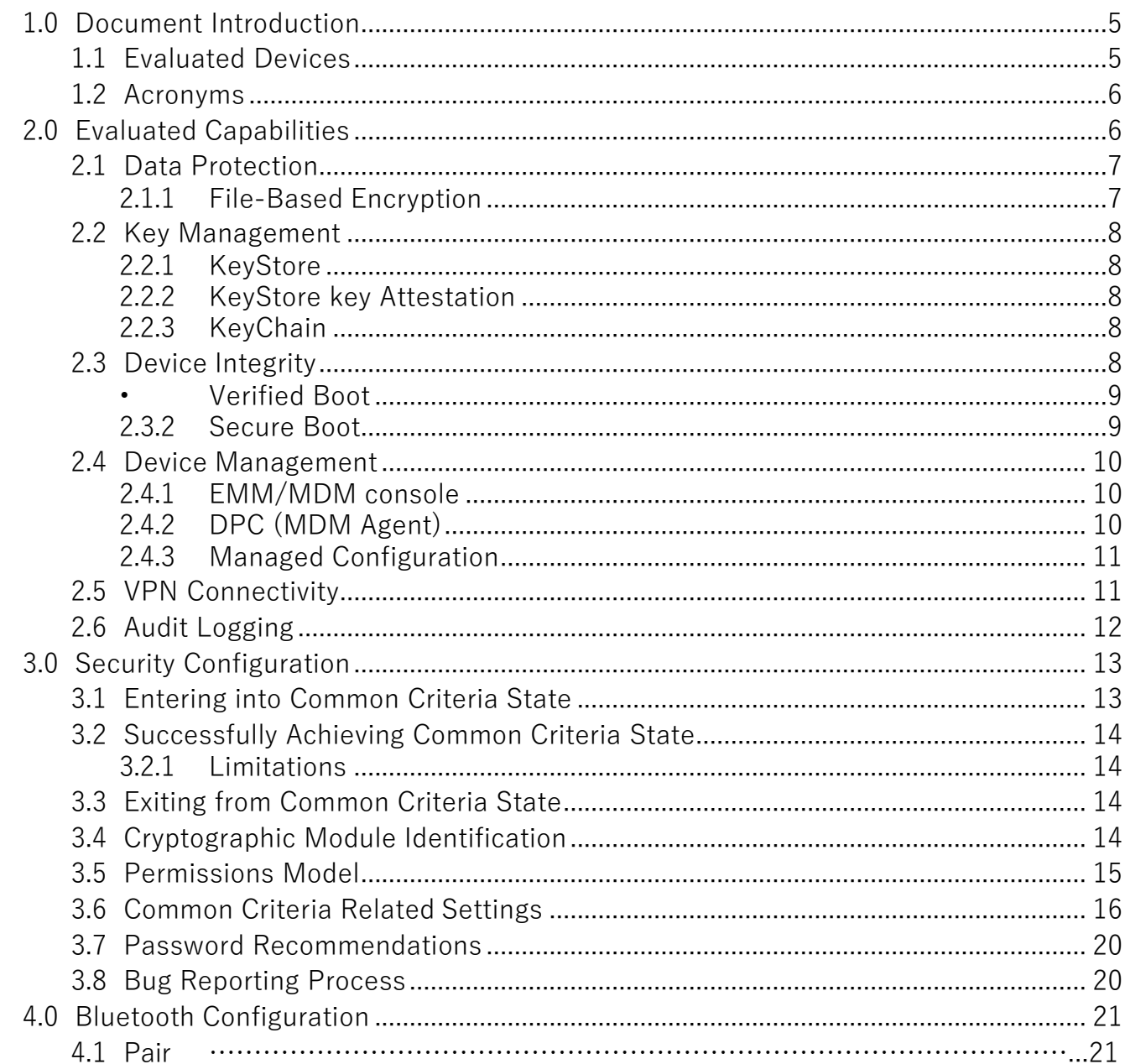

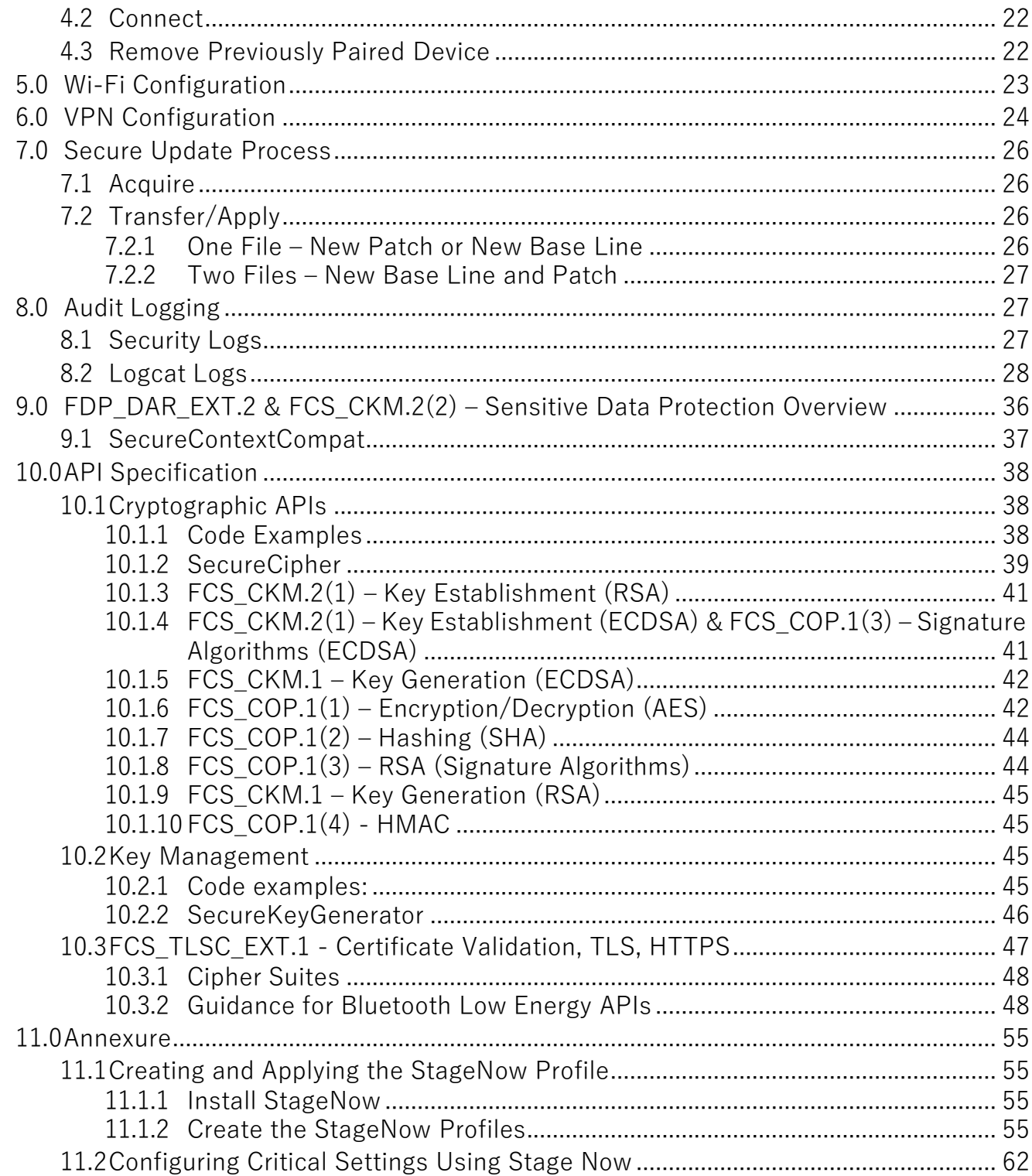

# **Zebra Android 11 Administrator Guidance**

## <span id="page-4-0"></span>**1.0 Document Introduction**

This guide includes procedures for configuring Zebra Devices running Android 11 into a Common Criteria evaluated configuration and additionally includes guidance to application developers wishing to write applications that leverage the Zebra Device's Common Criteria compliant APIs and features.

## <span id="page-4-1"></span>**1.1 Evaluated Devices**

<span id="page-4-2"></span>The evaluated devices include the following models and versions:

#### **Table 1** Evaluated Devices

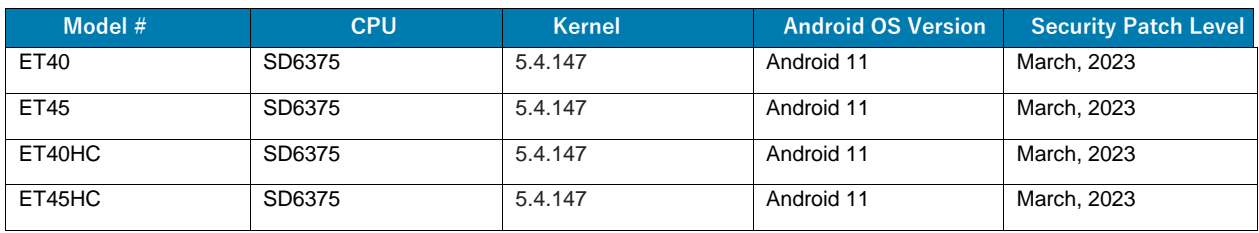

To verify the OS Version and Security Patch Level on your device:

- **1.** Tap on **Settings**.
- **2.** Tap on **About phone**.
- **3.** Scroll down and tap on **Android version**.

Guidance

## <span id="page-5-0"></span>**1.2 Acronyms**

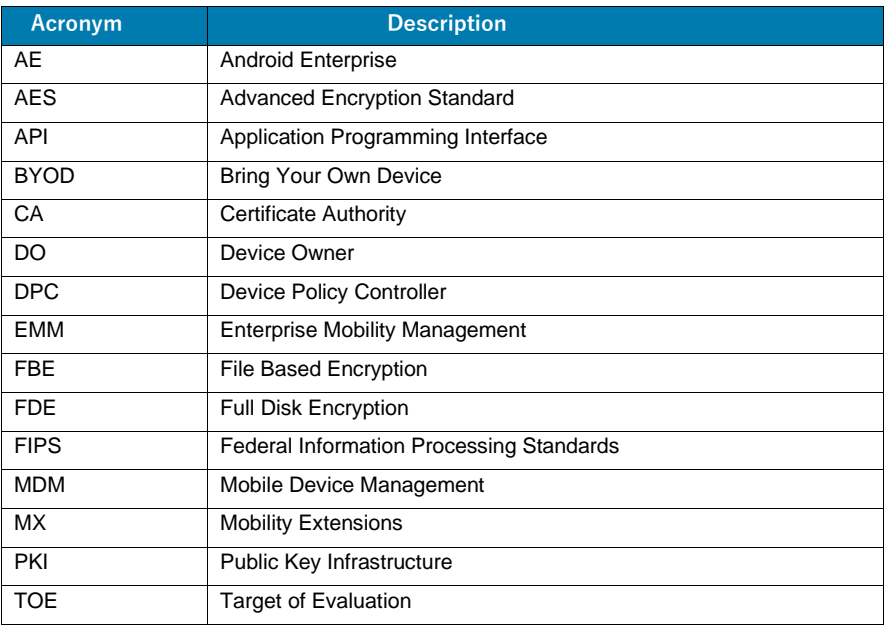

## <span id="page-5-1"></span>**2.0 Evaluated Capabilities**

The Common Criteria configuration adds support for many security capabilities. Some of those capabilities include the following:

- **•** Data Protection
- **•** Key Management
- **•** Device Integrity
- **•** Device Management
- **•** Work Profile Separation
- **•** VPN Connectivity
- **•** Audit Logging

## <span id="page-6-0"></span>**2.1 Data Protection**

Android uses industry-leading security features to protect user data. The platform creates an application environment that protects the confidentiality, integrity, and availability of user data.

#### <span id="page-6-1"></span>**2.1.1 File-Based Encryption**

Zebra devices default uses File Based Encryption [FBE]. To make it compliant to CC state, Zebra devices should follow the steps mentioned. See [step 2 i](#page-12-2)n [2. Create a StageNow Profile, and use it to apply the](#page-12-2) [CCReadinesspackage\\_A11\\_ET4X.zip](#page-12-2) on the device.

Encryption is the process of encoding user data on an Android device using an encryption key. With encryption, even if an unauthorized party tries to access the data, they won't be able to read it. The device utilizes File-based encryption (FBE) which allows different files to be encrypted with different keys that can be unlocked independently.

[Direct Boot](https://developer.android.com/training/articles/direct-boot.html) allows encrypted devices to boot straight to the lock screen and allows alarms to operate, accessibility services to be available and phones to receive calls before a user has provided their credential.

With file-based encryption and APIs to make apps aware of encryption, it's possible for these apps to operate within a limited context before users have provided their credentials while still protecting private user information.

On a file-based encryption-enabled device, each device user has two storage locations available to apps:

- **•** Credential Encrypted (CE) storage, which is the default storage location and only available after the user has unlocked the device. CE keys are derived from a combination of user credentials and a hardware secret. It is available after the user has successfully unlocked the device the first timeafter boot and remains available for active users until the device shuts down, regardless of whether the screen is subsequently locked or not.
- **•** Device Encrypted (DE) storage, which is a storage location available both before the user has unlocked the device (Direct Boot) and after the user has unlocked the device. DE keys are derived from a hardware secret that's only available after the device has performed a successful Verified Boot.

By default, applications do not run during Direct Boot mode. If an application needs to take action during Direct Boot mode, such as an accessibility service like Talkback or an alarm clock application, the application can register components to run during this mode.

DE and CE keys are unique and distinct - no user's CE or DE key will match another. File-based encryption allows files to be encrypted with different keys, which can be unlocked independently. All encryption is based on AES-256 in XTS mode. Due to the way XTS is defined, it needs two 256-bit keys. In effect, both CE and DE keys are 512-bit keys.

By taking advantage of CE, file-based encryption ensures that a user cannot decrypt another user's data. This is an improvement on full-disk encryption (FDE) where there's only one encryption key, so

all users must know the primary user's passcode to decrypt data. Once decrypted, all data is decrypted.

## <span id="page-7-1"></span><span id="page-7-0"></span>**2.2 Key Management**

#### **2.2.1 KeyStore**

The Android [KeyStore](https://developer.android.com/reference/java/security/KeyStore.html) class lets you manage private keys in secure hardware to make them more difficult to extract from the device. The KeyStore enables applications to generate and store credentials used for authentication, encryption, or signing purposes.

Keystore supports [symmetric cryptographic primitives](https://source.android.com/security/keystore/features.html) such as AES (Advanced Encryption Standard) and HMAC (Keyed-Hash Message Authentication Code) and asymmetric cryptographic algorithms such as RSA and EC. Access controls are specified during key generation and enforced for the lifetime of the key. Keys can be restricted to be usable only after the user has authenticated, and only for specified purposes or with specified cryptographic parameters. For more information, see the [Authorization Tags](https://source.android.com/security/keystore/tags) and [Functions](https://source.android.com/security/keystore/implementer-ref) pages.

Additionally, version binding binds keys to an operating system and patch level version. This ensures that an attacker who discovers a weakness in an old version of system or TEE software cannot roll a device back to the vulnerable version and use keys created with the newer version.

On Zebra Devices, the KeyStore is implemented in secure hardware.

#### <span id="page-7-2"></span>**2.2.2 KeyStore key Attestation**

Zebra Devices also support [Key Attestation,](https://source.android.com/security/keystore/attestation) which empowers a server to gain assurance about the properties of keys.

#### <span id="page-7-3"></span>**2.2.3 KeyChain**

The [KeyChain](http://developer.android.com/reference/android/security/KeyChain.html) class allows applications to use the system credential storage for private keys and certificate chains. KeyChain is often used by Chrome, Virtual Private Network (VPN) applications, and many enterprise applications to access keys imported by the user or by the mobile device management application.

Whereas the KeyStore is for non-shareable application-specific keys, KeyChain is for keys that are meant to be shared across profiles. For example, your mobile device management agent can import a key that Chrome will use for an enterprise website.

## <span id="page-7-4"></span>**2.3 Device Integrity**

Device integrity features protect the mobile device from running a tampered operating system. With companies using mobile devices for essential communication and core productivity tasks, keeping the OS secure is essential. Without device integrity, very few security properties can be assured. Android adopts several measures to guarantee device integrity at all times.

#### <span id="page-8-0"></span>Guidance **• Verified Boot**

[Verified Boot](http://source.android.com/security/verifiedboot/index.html) is Android's secure boot process that verifies system software before running it. This makes it more difficult for software attacks to persistent across reboots and provides users with a safe state at boot time. Each Verified Boot stage is cryptographically signed. Each phase of the boot process verifies the integrity of the subsequent phase, prior to executing that code. Full boot of a compatible device with a locked bootloader proceeds only if the OS satisfies integrity checks. Verification algorithms used must be as strong as current recommendations from NIST for hashing algorithms (SHA-256) and public key sizes (RSA-2048).

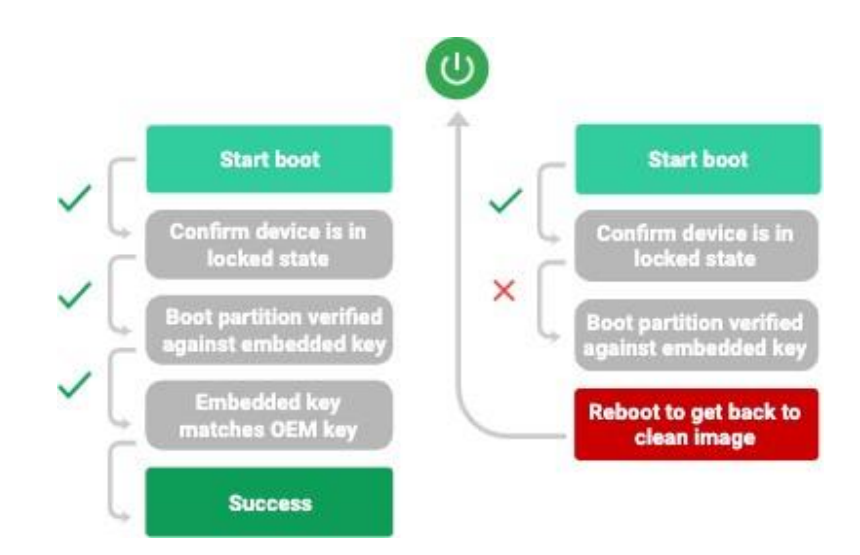

#### **Figure 1** Verified Boot Process

The Verified Boot state is used as an input in the process to derive disk encryption keys. If the Verified Boot state changes (e.g. the user unlocks the bootloader), then the secure hardware prevents access to data used to derive the disk encryption keys that were used when the bootloader was locked.

Enterprises can check the state of Verified Boot using [KeyStore key attestation.](https://developer.android.com/training/articles/security-key-attestation.html) This retrieves a statement signed by the secure hardware attesting to many attributes of Verified Boot along with other information about the state of the device.

Find out more about Verified Boot [here.](http://source.android.com/security/verifiedboot/index.html)

#### <span id="page-8-1"></span>**2.3.2 Secure Boot**

In addition to Google's mandated Verified. Zebra devices supports additional integrity check with Secure Boot, to protect OS image's integrity. Zebra Devices (Secure Boot Enabled) ensures protection against binary manipulation of software and re-flashing attacks.

Secure boot enabled device protects itself from modification by untrusted subjects using following methods:

**•** First level Protection is a Secure Boot process that uses cryptographic signatures to ensure the authenticity/integrity of bootloader/Kernel. The protection is done using data fused into

Guidance thedevice processor.

- **•** Zebra Devices (Secure Boot Enabled protects its REK (Resource Environment Key) by limiting access to only trusted applications within the Trusted Environment (TEE).
- **•** Zebra Devices includes a Trusted Module which utilizes the REK to protect all other key inthe hierarchy.
- **•** Bootloader Security offers users no other method of installing new software other than Zebra Secured prescribed OTA methods.

## <span id="page-9-0"></span>**2.4 Device Management**

The TOE leverages the device management capabilities that are provided through Android Enterprise which is a combination of three components: your EMM/MDM console, a device policy controller (DPC) which is your MDM Agent, and an EMM/MDM Application Catalog.

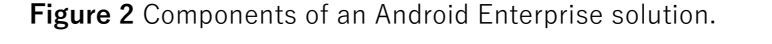

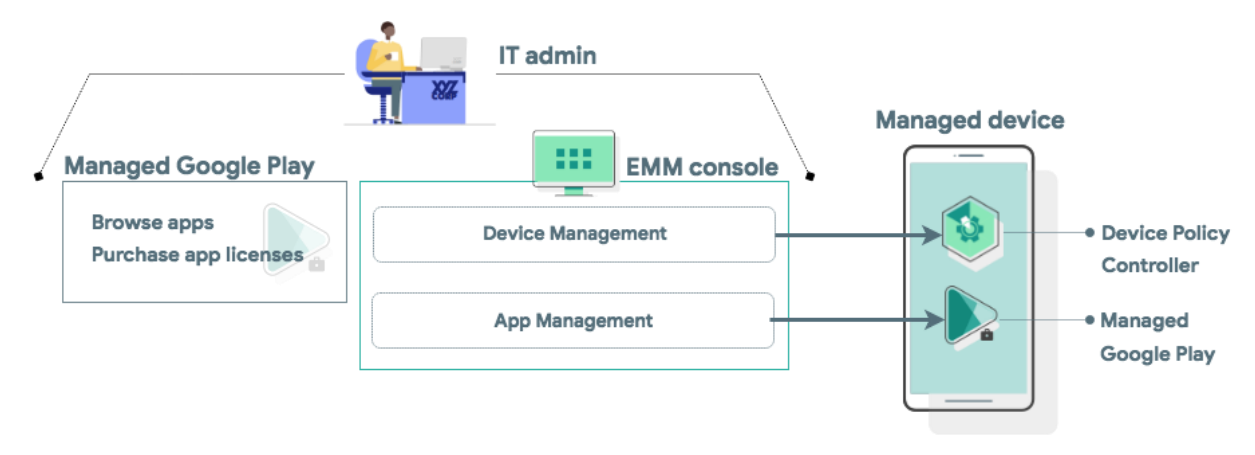

#### <span id="page-9-1"></span>**2.4.1 EMM/MDM console**

EMM solutions typically take the form of an EMM console—a web application you develop that allows IT admins to manage their organization, devices, and apps. To support these functions for Android, you integrate your console with the APIs and UI components provided by Android Enterprise.

#### <span id="page-9-2"></span>**2.4.2 DPC (MDM Agent)**

All Android devices that an organization manages through your EMM console must install a DPC application during setup. A DPC is an agent that applies the management policies set in your EMM console to devices. Depending on which [development option](https://developers.google.com/android/work/dev-options) you choose, you can couple your EMM solution with the EMM solution's DPC, [Android's DPC,](https://developers.google.com/android/management/provision-device) or with a [custom DPC](https://developer.android.com/work/dpc/build-dpc.html) that you develop.

End users can provision a fully managed or dedicated device using a DPC identifier (such as "afw#"), according to the implementation guidelines defined in the [Play EMM API](https://developers.google.com/android/work/play/emm-api/prov-devices#set_up_device_owner_mode_afw_accts) developer documentation.

**•** The EMM's DPC must be publicly available on Google Play, and the end user must be able to install the DPC from the device setup wizard by entering a DPC-specific identifier.

**•** Once installed, the EMM's DPC must guide the user through the process of provisioning a fully managed or dedicated device.

## <span id="page-10-0"></span>**2.4.3 Managed Configuration**

Managed configurations allow the organization's IT admin to remotely specify settings for apps. Zebra OEMConfig is Zebra's OEM-specific application that conforms to the OEMConfig model. It provides access to Zebra-specific and privileged functions via Managed Configurations that are exposed by the Zebra OEMConfig application.

Using EMM DPC enrolled as a Device Owner, you can set EMM policies or managed configuration values on a device.

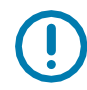

**IMPORTANT:** You **must enable security logging** via your EMM DPC to achieve CC compliance. This is required for OemConfig to write to security logs on the application of managed configurations whichare mandatory to be audit logged according to DOD Annexure for MDFPP32. For more details on OemConfig security logging, see 2.6 Audit Logging.

## **To Use Zebra OemConfig through Test DPC:**

- **1.** Install Test DPC and make DPC as Device Owner.
- **2.** Side load Zebra OEMConfig application from [Google Play](https://play.google.com/store/apps/details?id=com.zebra.oemconfig.common) or from [Zebra Support](https://www.zebra.com/us/en/support-downloads/software/utilities/oemconfig-android-application.html) Central.
- **3.** Enable security logging via Test DPC.
- **4.** Select **Managed Configurations -> Select OEMConfig** from the dropdown.
- **5.** Load **Manifest Restrictions**.
- **6.** Edit **transactionId** with any random number.
- **7.** Click on the **"steps"** edit icon.
- **8.** Select **Configure**.
- **9.** Click on the **Bundle #0** edit icon.
- **10.** Select **Configure**.
- **11.** Click on the **blacklistStep** or **serviceCspAction** edit icon.
- **12.** Set the configuration.
- **13.** Click on **Save** in all pages.

A **Successfully set app restrictions** pop up appears.

**Broadcast adb shell am broadcast -a com.android.vending.APPLICATION\_RESTRICTIONS\_CHANGE D -n com.zebra.oemconfig.common/.BootCompleteReceiver**

## <span id="page-10-1"></span>**2.5 VPN Connectivity**

IT admins can specify an Always On VPN to ensure that data from specified managed apps will always go through a configured VPN.

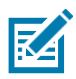

**NOTE:** This feature requires deploying a VPN client that supports both Always On and per-app VPN features.

IT admins can [specify an arbitrary VPN application](https://developer.android.com/reference/android/app/admin/DevicePolicyManager#setAlwaysOnVpnPackage(android.content.ComponentName%2C%20java.lang.String%2C%20boolean)) (specified by the application package name) to be set as an Always On VPN. IT admins can use managed configurations to specify the VPN settings for an application.

See 6.0 VPN Configuration for more information about VPN configuration options.

## <span id="page-11-0"></span>**2.6 Audit Logging**

IT admins can gather usage data from devices that can be parsed and programmatically evaluated for malicious or risky behavior. Activities logged include Android Debug Bridge (adb) activity, application launches, and screen unlocks. For Audit Logging, IT admins can do the following:

- **•** [Enable security logging](https://developer.android.com/reference/android/app/admin/DevicePolicyManager.html#setSecurityLoggingEnabled(android.content.ComponentName%2C%20boolean)) for target devices, and the EMM's DPC must be able to retrieve bot[h](https://developer.android.com/reference/android/app/admin/DevicePolicyManager#retrieveSecurityLogs(android.content.ComponentName)) [security](https://developer.android.com/reference/android/app/admin/DevicePolicyManager#retrieveSecurityLogs(android.content.ComponentName)) [logs](https://developer.android.com/reference/android/app/admin/DevicePolicyManager#retrieveSecurityLogs(android.content.ComponentName)) and [pre-reboot security logs](https://developer.android.com/reference/android/app/admin/DevicePolicyManager#retrievePreRebootSecurityLogs(android.content.ComponentName)) automatically.
- **•** Review [enterprise](https://developer.android.com/work/dpc/security#monitor_enterprise_process_logs_and_remote_bug_reports) security logs for a given device and configurable time window, in the EMMs console.
- **•** IT admins can export enterprise security logs from the EMMs console.
- **•** Capture relevant logging information from Logcat which does not require any additional configuration to be enabled.

See [Table 4 f](#page-33-0)or an example of a detailed audit logging table, along with information on how to view and export the different types of audit logs.

#### **Zebra additional Security Logging**

**IMPORTANT:** You **must use your EMM DPC enable security logging** to meet CC compliance.

Zebra has additional managed configurations which must be audit logged according to DOD Annexure for MDFPP32.

Zebra performs additional security audit logging through OemConfig, which leverages existing Google APIs already compatible to CC standards, to write it to security logs.

Zebra Security log entry produce the following information:

**•** Tag

Zebra is using custom TAG for audit logging-**TAG\_MANAGE\_CONFIGURATION\_APPLIED = 1111111**

**•** Message

A string message includes Date, Time, Caller name, title of the Managed Configuration, Results success or failure of applying the Managed Configuration, Failure reason if results = failure.

See [Table 5 f](#page-35-1)or an exampleOemConfig audit log table.

#### <span id="page-12-0"></span>Guidance **3.0 Security Configuration**

The Zebra Devices offer a rich built-in interface and MDM callable interface for security configuration. This section identifies the security parameters for configuring your device in Common Criteria mode and for managing its security settings.

## <span id="page-12-1"></span>**3.1 Entering into Common Criteria State**

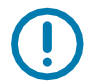

**IMPORTANT:** The following 5 steps MUST be performed in order.

- **1.** Zebra Device for CC compliance should be Boring FIPS supported. Below are pre-requisites
	- **a.** Select the device from [Table](#page-4-2) 1.
	- **b.** If build fingerprint is greater than or equal to **11-17-20.00-RG-U00-STD-GSE-04** then continue with [step 2.](#page-12-2)
	- **c.** Download and install the BSP from [here](https://www.zebra.com/us/en/support-downloads/software/operating-system/et40-operating-system-for-gms-devices.html) with build fingerprint higher than **11-17-20.00-RG-U00-STD-GSE-04.**
- **2.** Create a StageNow Profile and use it to apply the CCReadinesspackage\_A11\_ET4X.zip on the device.
	- **a.** Download CCReadinesspackage A11 ET4X.zip from [here.](https://www.zebra.com/us/en/support-downloads/security-certification.html)
	- **b.** Use StageNow to deploy the package to the device. See 11.1 Creating and Applying the StageNow Profile.

<span id="page-12-2"></span>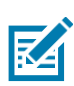

**NOTE:** See 11.0 Annexure for more details on creating and applying the StageNow Profile.

- **3.** Use StageNow to configure critical settings and to enroll your EMM agent as Device Owner. As required for CC compliance:
	- **a.** Disable use of SDcard.
	- **b.** Disable various alternate administrative functions.
	- **c.** Enroll the Device Owner to provide administrative functions.
	- **d.** Convert Staging method to Trusted Staging and deploy MDM Agent to enroll as DeviceOwner.

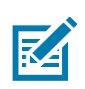

**NOTE:** See 11.2 Configuring Critical Settings Using Stage Now for more details.

**4.** Configure the device into Common Criteria state.

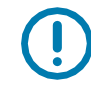

**IMPORTANT:** You must set the following options using your EMM after enrolled as Device Owner:

- **a.** Turn ON "Enable Common Criteria Mode**"** via TestDPC **(***mandatory step even if device is updated from A10CC state to A11)*
- **b.** Require a lockscreen password.

Please review the Password Management items in 3.6 Common Criteria Related Settings.

**c.** Disable Smart Lock.

Smart Lock can be disabled using [KEYGUARD\\_DISABLE\\_TRUST\\_AGENTS\(\).](https://developer.android.com/reference/android/app/admin/DevicePolicyManager.html#KEYGUARD_DISABLE_TRUST_AGENTS)

**d.** Disable Debugging Features (Developer options) .

By default Debugging features are disabled. The system administrator can prevent the user from enabling Debugging features using [DISALLOW\\_DEBUGGING\\_FEATURES\(\).](https://developer.android.com/reference/android/os/UserManager.html#DISALLOW_DEBUGGING_FEATURES)

**e.** Disable installation of applications from unknown sources

This can be disabled by using [DISALLOW\\_INSTALL\\_UNKNOWN\\_SOURCES\(\).](https://developer.android.com/reference/android/os/UserManager.html#DISALLOW_INSTALL_UNKNOWN_SOURCES)

**f.** VPN Full Tunnel Configuration In order to leverage full tunnel IPSEC VPN, the VPN client mustbe configured to route all traffic (0.0.0.0) through the VPN application.

## <span id="page-13-0"></span>**3.2 Successfully Achieving Common Criteria State**

If all steps in 3.1 Entering into Common Criteria State are completed successfully, your device is in CC state. No additional configuration is required to ensure key generation, key sizes, hash sizes, and all other cryptographic functions meet NIAP requirements.

#### <span id="page-13-1"></span>**3.2.1 Limitations**

Zebra devices in CC State will not support the following:

- **•** Management of Work Profile
- **•** Multi-User
- **•** SDCard and USB external storage
- **•** Downgrades are NOT allowed.

## <span id="page-13-2"></span>**3.3 Exiting from Common Criteria State**

- **1.** Download CCExitPackage\_A11\_ET4X.zip or relevant package from [HERE.](https://www.zebra.com/us/en/support-downloads/security-certification.html)
- **2.** Use StageNow to deploy the package to the device.

Refer 11.1 Creating and Applying the StageNow Profile for more details.

No additional configuration is required to ensure key generation, key sizes, hash sizes, and all other cryptographic functions meet NIAP requirements.

## <span id="page-13-3"></span>**3.4 Cryptographic Module Identification**

The TOE implements CAVP certified cryptographic algorithms which are provided by the following cryptographic components:

- **•** BoringSSL Library 1.0
	- **•** Hash: 7f02881e96e51f1873afcf384d02f782b48967ca
	- **•** Commit hash: beec06d977932d2f7d6f7bf099446fed1fd93ced
- **•** The TOE's LockSettings service
	- **•** Android LockSettings service KBKDF (version 77561fc30db9aedc1f50f5b07504aa65b4268b88)
- **•** Hardware Cryptography
	- **•** TOE's Wi-FI Chipset provides an AES-CCMP implementation.
	- **•** The TOE's application processor (Snapdragon 6375) provides additionalcryptographic algorithms. The CAVP certificates correctly identify the specific hardware.

The use of other cryptographic components beyond those listed above was neither evaluated nor tested during the TOE's Common Criteria evaluation.

No additional configuration is needed for the cryptographic modules in order to be compliant.

#### <span id="page-14-0"></span>Guidance **3.5 Permissions Model**

Android runs all apps inside sandboxes to prevent malicious or buggy application code from compromising other apps or the rest of the system. Because the application sandbox is enforced in the kernel, this enforcement extends to the entire application regardless of the specific development environment, APIs used, or programming language. A memory corruption error in an application only allows arbitrary code execution in the context of that particular application, with the permissions enforced by the OS.

Similarly, system components run in least-privileged sandboxes in order to prevent compromises in one component from affecting others. For example, externally reachable components, like the media server and WebView, are isolated in their own restricted sandbox.

Android employs several sandboxing techniques, including Security-Enhanced Linux (SELinux), seccomp, and file-system permissions.

The purpose of a *permission* is to protect the privacy of an Android user. Android apps must request permission to access sensitive user data (such as contacts and SMS), as well as certain system features (such as camera and internet). Depending on the feature, the system might grant the permission automatically or might prompt the user to approve the request.

A central design point of the Android security architecture is that no application, by default, has permission to perform any operations that would adversely impact other apps, the operating system, or the user. This includes reading or writing the user's private data (such as contacts or emails), reading or writing another application's files, performing network access, keeping the device awake, and so on.

The DPC can pre-grant or pre-deny specific permissions using [PERMISSION\\_GRANT\\_STATE](https://developer.android.com/reference/android/app/admin/DevicePolicyManager.html#PERMISSION_GRANT_STATE_DEFAULT) APIs. In additio, the end user can revoke a specific apps permission by doing the following:

#### 1. Tap on **Settings > Apps&notifications**.

**2.** Tap on the particular application and then tap **Permissions**.

From there the user can toggle off specific permissions. You can learn more about Android Permissions on [developer.android.com.](https://developer.android.com/guide/topics/permissions/overview)

#### <span id="page-15-0"></span>Guidance **3.6 Common Criteria Related Settings**

The Common Criteria evaluation requires a range of security settings to be available. Those security settings are identified in the table below. In many cases, the administrator or user must have the ability to configure the setting, but no specific value is required.

**Table 2** Common Criteria Settings

| <b>Security Feature</b> | <b>Setting</b>                    | <b>Description</b>                                            | <b>Required Value</b> | <b>API</b>                                                         | <b>User Interface</b>                                                                                         |
|-------------------------|-----------------------------------|---------------------------------------------------------------|-----------------------|--------------------------------------------------------------------|----------------------------------------------------------------------------------------------------|
| Encryption              | Device<br>Encryption              | Encrypts all internal<br>storage                              | N/A                   | Encryption on by default<br>with no way to turn off<br>wipeData(). | To wipe the device go to<br>Settings>System>Reset options<br>and select Erase all date<br>(factory<br>reset). |
|                         | <b>Wipe Device</b>                | Removes all data<br>from device                               | No required value     |                                                                    |                                                                                                    |
|                         | Wipe Enterprise<br>Data           | Remove all enterprise<br>data from device                     | No required value     | wipeData called from<br>secondary user.                            |                                                                                                    |
| Password<br>Management  | Password<br>Length                | Minimum number of<br>characters in a<br>password              | No required value     | setPasswordMinimumLe<br>n gth()                                    | To set a screen lock go to<br>Settings>Security &<br>location>Screen lock and tap on<br>Password              |
|                         | Password<br>Complexity            | Specify the type of<br>characters required in<br>a password   | No required value     | setPasswordQuality()                                               |                                                                                                    |
|                         | Password<br>Expiration            | Maximum length of<br>time before a<br>password must<br>change | No required value     | setPasswordExpirationTi<br>meout()                                 |                                                                                                    |
|                         | Authentication<br><b>Failures</b> | Maximum number of<br>authentication failures                  | 10 or less            | setMaximumFailedPass<br>wordsForWipe()                             |                                                                                                    |

#### **Table 2** Common Criteria Settings (Continued)

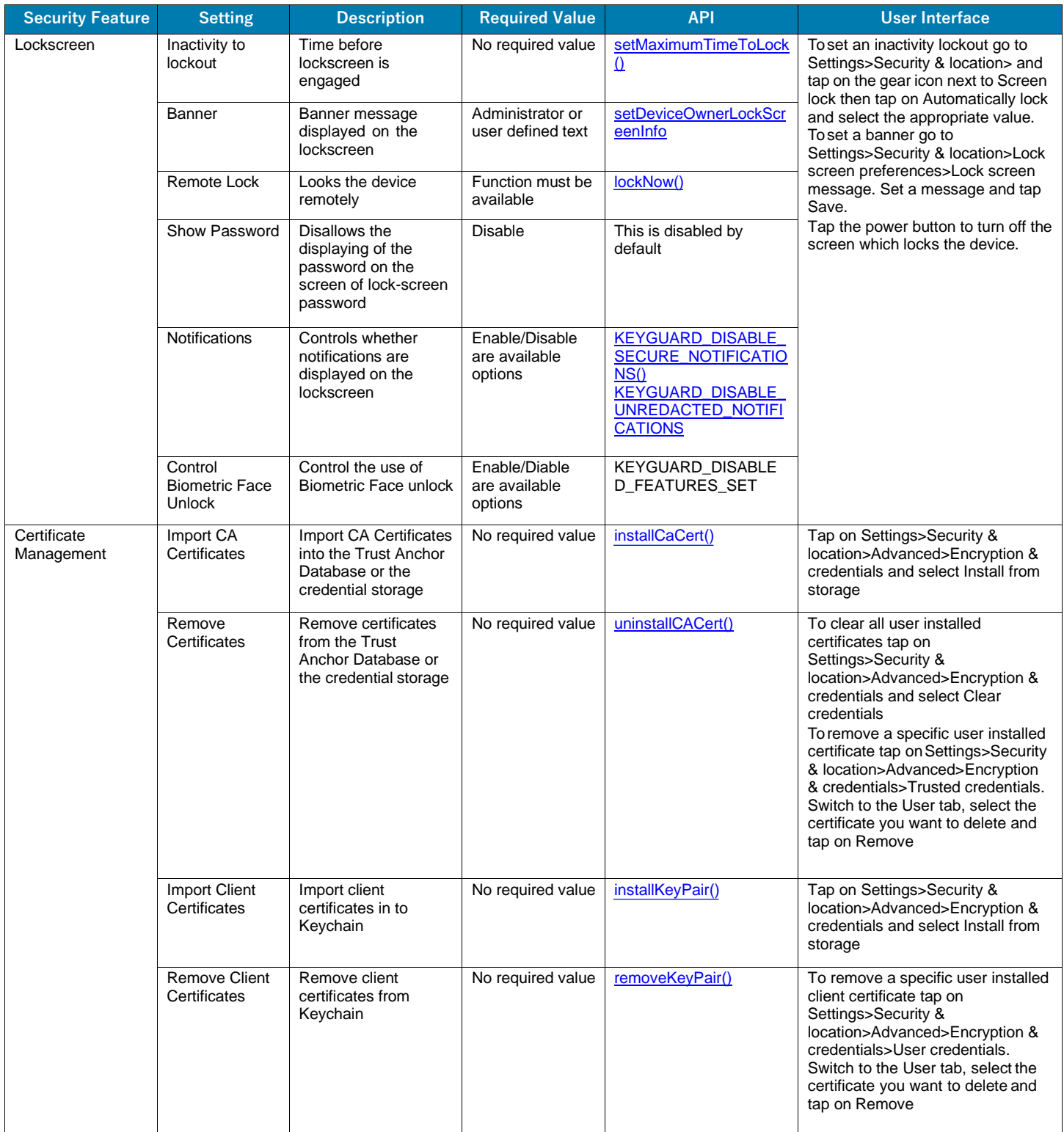

#### **Table 2** Common Criteria Settings (Continued)

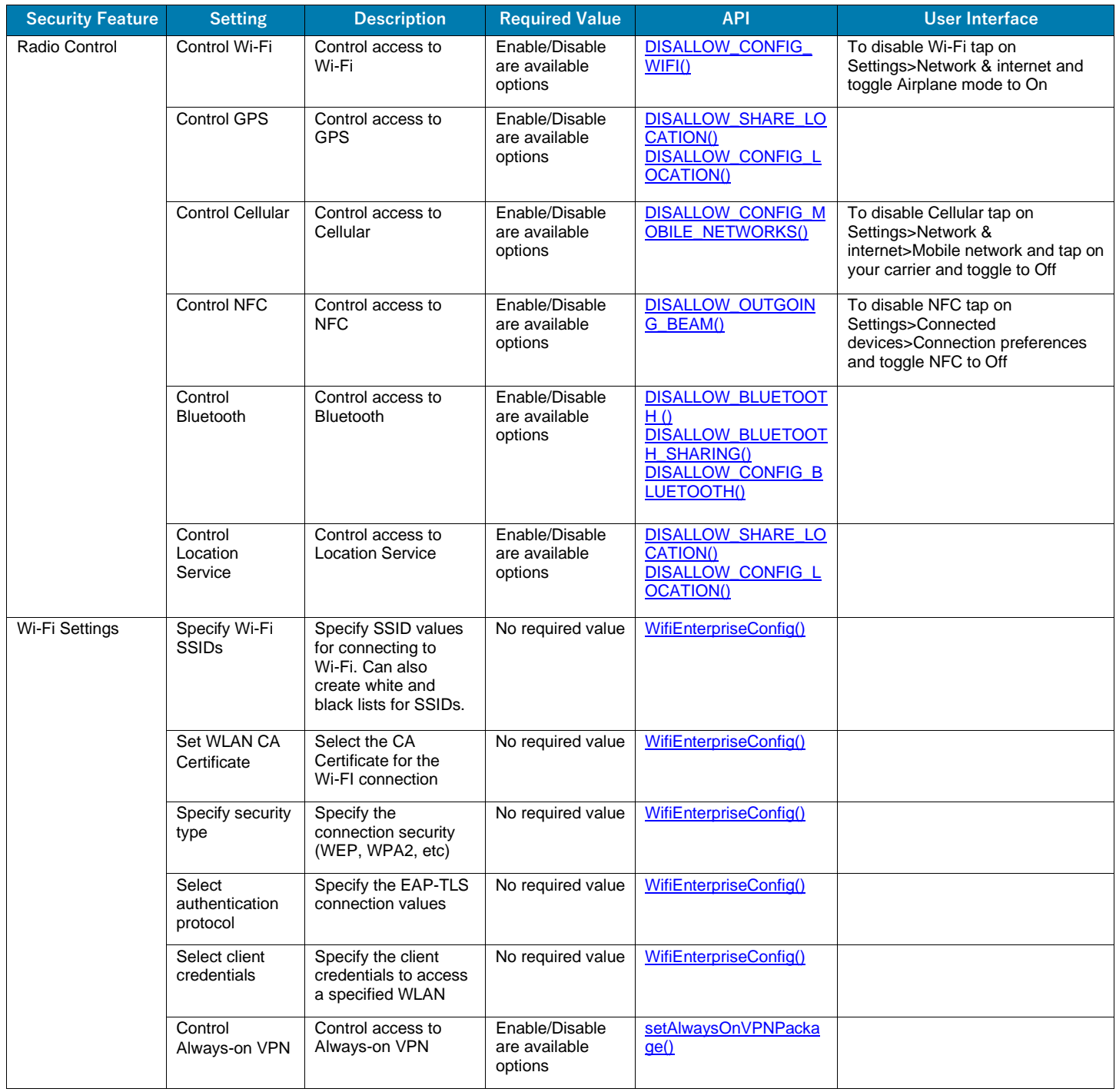

**Table 2** Common Criteria Settings (Continued)

| <b>Security Feature</b>    | <b>Setting</b>                                         | <b>Description</b>                                                       | <b>Required Value</b>                      | <b>API</b>                                                                                                    | <b>User Interface</b>                                                                                                    |
|----------------------------|--------------------------------------------------------|--------------------------------------------------------------------------|--------------------------------------------|----------------------------------------------------------------------------------------------------|----------------------------------------------------------------------------------------------------|
| <b>Hardware Control</b>    | Control<br>Microphone<br>(across device)               | Control access to<br>microphone across<br>the device                     | Enable/Disable<br>are available<br>options | DISALLOW_UNMUTE<br><b>MICROPHONE()</b>                                                                                        |                                                                                                    |
|                            | Control<br>Microphone<br>(per-app basis)               | Control access to<br>microphone per<br>application                       | Enable/Disable<br>are available<br>options |                                                                                                    | Tap on Settings>Apps &<br>notifications>App<br>permissions>Microphone and then<br>de-select the apps to remove<br>permissions          |
|                            | Control Camera<br>(per-app basis)                      | Control access to<br>camera per<br>application                           | Enable/Disable<br>are available<br>options |                                                                                                    | Tap on Settings>Apps &<br>notifications>App<br>permissions>Camera and then<br>de-select the apps to remove<br>permissions              |
|                            | Control USB<br>Mass Storage                            | Control access to<br>mounting the device<br>for storage over USB.        | Enable/Disable<br>are available<br>options | <b>DISALLOW_MOUNT_P</b><br><b>HYSICAL_MEDIA()</b>                                                                             |                                                                                                    |
|                            | Control USB<br>Debugging                               | Control access to<br>USB debugging.                                      | Enable/Disable<br>are available<br>options | <b>DISALLOW_DEBUGGIN</b><br><b>G_FEATURES()</b>                                                                               |                                                                                                    |
|                            | Control USB<br><b>Tethered</b><br>Connections          | Control access to<br><b>USB</b> tethered<br>connections.                 | Enable/Disable<br>are available<br>options | <b>DISALLOW_CONFIG_T</b><br>ETHERING()                                                                                        |                                                                                                    |
|                            | Control<br>Bluetooth<br><b>Tethered</b><br>Connections | Control access to<br><b>Bluetooth tethered</b><br>connections.           | Enable/Disable<br>are available<br>options | <b>DISALLOW_CONFIG_T</b><br>ETHERING()                                                                                        |                                                                                                    |
|                            | <b>Control Hotspot</b><br>Connections                  | Control access to<br>Wi-Fi hotspot<br>connections                        | Enable/Disable<br>are available<br>options | <b>DISALLOW_CONFIG_T</b><br>ETHERING()                                                                                        |                                                                                                    |
|                            | <b>Automatic Time</b>                                  | Allows the device to<br>get time from the<br>Wi-Fi connection            | Enable/Disable<br>are available<br>options | setAutoTimeRequired()                                                                                                    | Tap on Settings>System>Date &<br>time and toggle Automatic date &<br>time to On                                                        |
| <b>Application Control</b> | Install<br>Application                                 | Installs specified<br>application                                        | No required value                          | PackageInstaller.Sessio<br>n()                                                                                                |                                                                                                    |
|                            | Uninstall<br>Application                               | Uninstalls specified<br>application                                      | App to uninstall                           | uninstall()                                                                                                    | To uninstall an application tap on<br>Settings>Applications &<br>notifications>See all. Select the<br>application and tap on Uninstall |
|                            | Application<br>Whitelist                               | Specifies a list of<br>applications that may<br>be installed             | No required value                          | This is done by the<br>EMM/MDM when they<br>setup an application<br>catalog which leverages<br>PackageInstaller.Sessio<br>n() |                                                                                                    |
|                            | Application<br><b>Blacklist</b>                        | Specifies a list of<br>applications that may<br>not be installed         | No required value                          | PackageInstaller.Sessio<br>nlnfo()                                                                                            |                                                                                                    |
|                            | Application<br>Repository                              | Specifies the location<br>from which<br>applications may be<br>installed | No required value                          | <b>DISALLOW_INSTALL_U</b><br><b>NKNOWN_SOURCES()</b>                                                                          |                                                                                                    |

#### **Table 2** Common Criteria Settings (Continued)

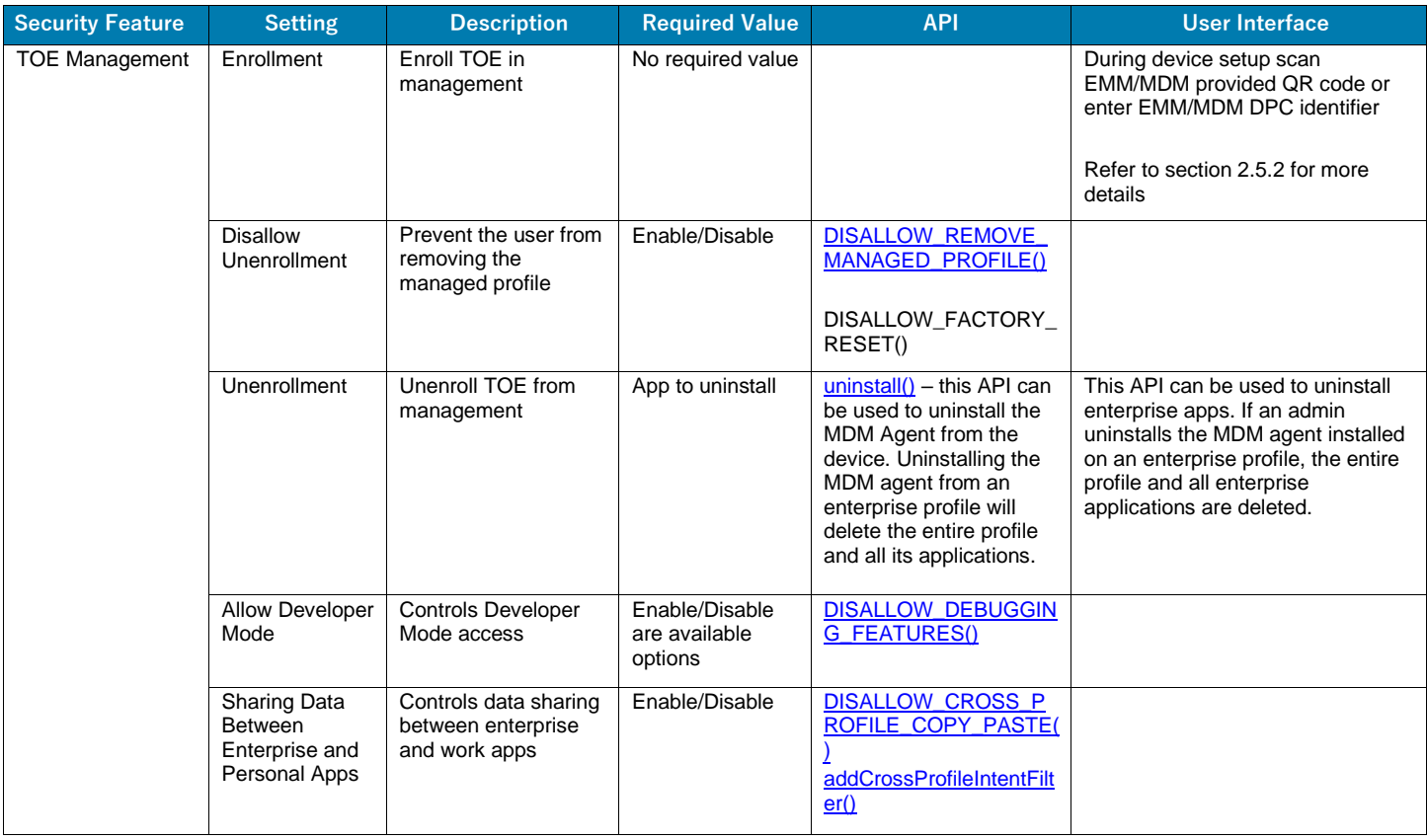

## <span id="page-19-0"></span>**3.7 Password Recommendations**

When setting a password, you should select a password that:

- **•** Does not use known information about yourself (e.g. pets names, your name, kids names or any information available in the public domain);
- **•** Is significantly different from previous passwords (adding a '1' or "!" to the end of the password is not sufficient); or
- **•** Does not contain a complete word (such as Password!).
- **•** Does not contain repeating or sequential numbers and/or letters.

## <span id="page-19-1"></span>**3.8 Bug Reporting Process**

Zebra supports a bug filing system for the Android OS. For more information, see [zebra.com/us/en/about-zebra/contact-zebra/contact-tech-support.html.](https://www.zebra.com/us/en/about-zebra/contact-zebra/contact-tech-support.html)

#### <span id="page-20-0"></span>Guidance **4.0 Bluetooth Configuration**

Follow the below steps to pair and connect your device using Bluetooth.

## <span id="page-20-1"></span>**4.1 Pair**

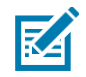

**NOTE:** If your device is connected to another device via Bluetooth, you will see a Bluetooth icon  $*$  at the top of the screen.

- **1.** Open your phone or tablet's Settings application
- **2.** Tap **Connected devices > Connection preferences > Bluetooth**. Make sure Bluetooth is turned on.
- **3.** Tap **Pair new device**.
- **4.** Tap the name of the Bluetooth device you want to pair with your phone or tablet.
- **5.** Follow the on-screen steps.

#### Zebra Android 11 Administrator

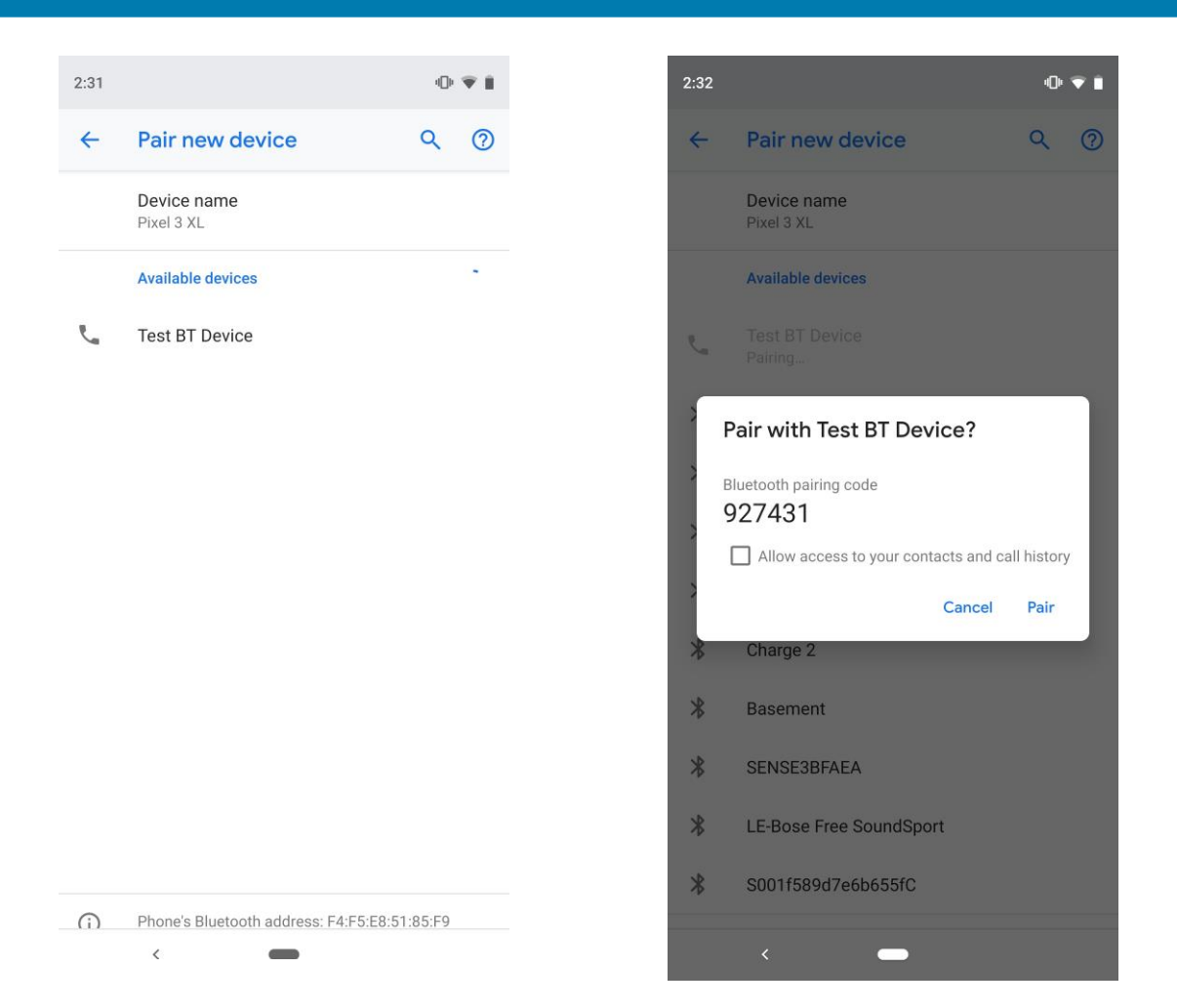

## <span id="page-21-0"></span>**4.2 Connect**

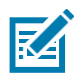

NOTE: If your device is connected to another device via Bluetooth, you will see a Bluetooth icon  $\bullet$  at the top of the screen.

- 1. Open your phone or tablet's **Settings** application  $\bullet$ .
- **2.** Tap **Connected devices** > **Connection preferences** > **Bluetooth**.
- **3.** Make sure Bluetooth is turned on.
- **4.** In the list of paired devices, tap a paired but unconnected device.
- **5.** When your phone or tablet and the Bluetooth device are connected, the device shows as "Connected" in the list.

## <span id="page-21-1"></span>**4.3 Remove Previously Paired Device**

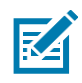

**NOTE:** If your device is connected to another device via Bluetooth, you will see a Bluetooth icon that the top of the screen.

- Guidance **1.** Open your phone or tablet's **Settings** application  $\mathbf{C}$ .
- **2.** Tap **Connected devices > Previously connected devices**.
- **3.** Tap the gear icon to the right of the device you want to unpair.
- **4.** Tap **Forget** and confirm in the popup window by tapping **Forget device**.

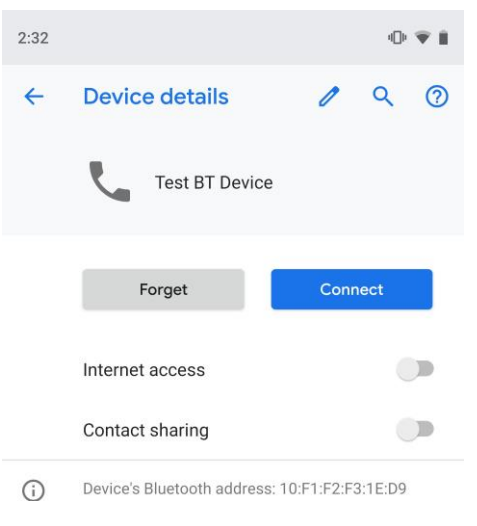

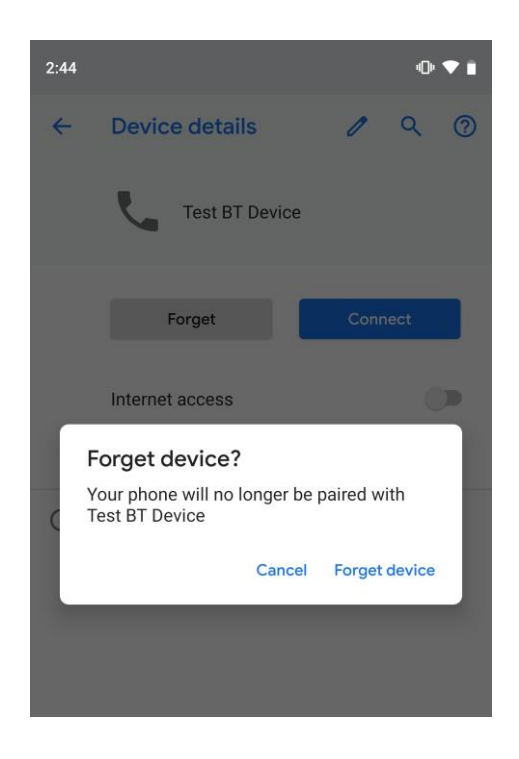

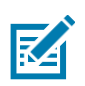

#### **NOTES:**

- **•** For additional support information around Bluetooth, se[e](https://developer.android.com/reference/android/bluetooth/package-summary.html) [developer.android.com/reference/android/bluetooth/package](https://developer.android.com/reference/android/bluetooth/package-summary.html)[summary.html.](https://developer.android.com/reference/android/bluetooth/package-summary.html)
- **•** For Zebra Bluetooth-specific configuration, see the [BluetoothTechDoc.](http://zebra-stage.github.io/mx/bluetoothmgr/#mainfunctionality)

**IMPORTANT:** On Update from A10 to A11 in CC mode, BT encrypted keys of A10 will not be accessible in A11 and paired device list in Setting UI will not be persisted.

## <span id="page-22-0"></span>**5.0 Wi-Fi Configuration**

Android supports the WPA2-Enterprise (802.11i) protocol, which is specifically designed for enterprise networks and can be integrated into a broad range of Remote Authentication Dial-In User Service (RADIUS) authentication servers.

IT admins have several abilities to control the environment for your devices. They can:

- **•** Silently provision enterprise WiFi configurations on managed devices via the EMM's DPC, including:
	- **•** [SSID](https://developer.android.com/reference/android/net/wifi/WifiConfiguration.html#SSID)
	- **•** [Password](https://developer.android.com/reference/android/net/wifi/WifiEnterpriseConfig.html#setPassword(java.lang.String))
- **•** [Identity](https://developer.android.com/reference/android/net/wifi/WifiEnterpriseConfig.html#setIdentity(java.lang.String))
- **•** [Certificate for clients](https://developer.android.com/reference/android/net/wifi/WifiEnterpriseConfig.html#setClientKeyEntry(java.security.PrivateKey%2C%20java.security.cert.X509Certificate)) authorization

- **•** CA [certificate\(s\)](https://developer.android.com/reference/android/net/wifi/WifiEnterpriseConfig.html#setCaCertificate(java.security.cert.X509Certificate))
- **•** Lock down Wi-Fi configurations on managed devices to prevent users from creating new configurations or modifying corporate configurations.
- **•** Lock down corporate Wi-Fi configurations in either of the following configurations:
	- **•** Users cannot modify any WiFi [configurations](https://developer.android.com/reference/android/provider/Settings.Global#WIFI_DEVICE_OWNER_CONFIGS_LOCKDOWN) provisioned by the EMM, but may add and modify their own user-configurable networks (for instance personal networks).
	- **•** Users cannot [add or modify any WiFi network on the device,](https://developer.android.com/reference/android/os/UserManager#DISALLOW_CONFIG_WIFI) limiting Wi-Fi connectivity to just those networks provisioned by the EMM.

When the device tries to connect to a WiFi network it performs a standard captive portal check which bypasses the full tunnel VPN configuration. If the administrator wants to turn the captive portal check off, they need to do this physically on the device before enrolling it in to the MDM by:

- **•** Enable Developer Options by tapping on **Settings > About** phone and tapping on **Build number** five times until they see that **Developer options** has been enabled.
- **•** Enable Android Debug Bridge (ADB) over USB by tapping on

**Settings > System > Advanced > Developer options** and scroll down to USB debugging and enable the toggle to **On**.

- **•** Connect to the device to a workstation that has ADB installed and type in "adb shell settings put global captive\_portal\_mode 0" followed by pressing **Enter.**
- **•** You can verify the change by typing **"adb shell settings get global captive\_portal\_mode"** and confirming that the return value is **"0"**.
- **•** Turn off Developer options by tapping on **Settings > System > Advanced>Developer**  options and toggling the **On** option to **Off** at the top.

If a WiFi connection unintentionally terminates, the end user will need to reconnect to re-establish the session.

## <span id="page-23-0"></span>**6.0 VPN Configuration**

Android supports securely connecting to an enterprise network using VPN:

**•** Always-on VPN—The VPN can be configured so that apps don't have access to the network untila VPN connection is established, which prevents apps from sending data across other networks.

Always-on VPN supports VPN clients that implement VpnService. The system automatically starts that VPN after the device boots. Device owners and profile owners can direct work apps to always

## Zebra Android 11 Administrator

connect through a specified VPN. Additionally, users can manually set Always-on VPN clients that implement VpnService methods using **Settings > More > VPN**. Always-on VPN can also be enabled manually from the **Settings** menu.

## <span id="page-25-0"></span>**7.0 Secure Update Process**

Over the Air (OTA) updates (which includes baseband processor updates) using a public key chaining will be verified against a zip file of certificates present on the device. Verification succeeds if the OTA package is signed by the private key corresponding to any public key in this file. Should this verification fail, the software update will fail and the update will not be installed. On A11, the bootloader will fall back to the old OS. Zebra devices do not support Google OTA update. Zebra recommends using OEMConfig as the method for administrator to upgrade/downgrade the device.

#### **Downgrade**

Default zebra devices supports Downgrade, but once you have created a StageNow Profile, and used it to apply the CC Readiness package on the device as detailed in [step](#page-12-2) 2 in 3.1 Entering into Common Criteria State, then it will be possible to update but it will no longer be possible to downgrade.

To enable downgrade, you must follow the steps from 3.3 Exiting from Common Criteria State.

To upgrade a Zebra device with a new Over the Air (OTA) update, you must Acquire and Transfer/Apply the suitable update file(s).

Starting A11, incremental patches are created as true delta packages and are applied sequentially.

## <span id="page-25-1"></span>**7.1 Acquire**

[Find the build you want on the Zebra support central:](https://www.zebra.com/us/en/support-downloads.html)

[ht](https://www.zebra.com/us/en/support-downloads.html)tps:/[/www.zebra.com/us/en/support-downloads.html. D](http://www.zebra.com/us/en/support-downloads.html)epending on the build you choose, you may need a patch file, a base line file, or both in order to get the file(s) from the current build to desired build.

Download the necessary file(s) and then perform the appropriate steps based on whether you have to install one file or two files.

## <span id="page-25-3"></span><span id="page-25-2"></span>**7.2 Transfer/Apply**

#### **7.2.1 One File – New Patch or New Base Line**

- **1.** Place the downloaded file on the https server that is reachable from the device.
- **2.** Acquire the URL of the file location on the server. (If server requires authentication providethe credentials).
- **3.** Use OEMConfig File Management-Download File Source URL.

See [techdocs.zebra.com/oemconfig/10-0/mc/](https://techdocs.zebra.com/oemconfig/10-0/mc/) and Download Destination Path and File Name to copy the file from the server to the device.

**4.** Use OEMConfig-Firmware Over The Air Configuration-Mode Manual Action=OS Update and OS Update/Upgrade/Downgrade File to apply the update from downloaded file.

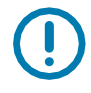

**IMPORTANT:** In a situation where any future Zebra OS security patch installs successfully but fails to boot into a new installed image, On A11, the bootloader will fall back to the old OS.

- If the baseline OS is CC compliant:
	- **a.** The device will be Factory Reset.
	- **b.** User data will be erased.
- **•** If the baseline OS is non-CC compliant:
	- **a.** The device will be Factory Reset.
	- **b.** User data will be erased.
	- **c.** The device will be in a non-CC compatible OS image.

To recover from a non-CC compliant baseline OS image, the user must follow the steps in 3.1 Entering into Common Criteria State.

#### <span id="page-26-0"></span>**7.2.2 Two Files – New Base Line and Patch**

To create a UPL file on A11, please refer - [https://www.zebra.com/content/dam/zebra\\_new\\_ia/en](https://www.zebra.com/content/dam/zebra_new_ia/en-us/software/operating-system/6375/6375-A11-os-update-instructions.pdf)[us/software/operating-system/6375/6375-A11-os-update-instructions.pdf](https://www.zebra.com/content/dam/zebra_new_ia/en-us/software/operating-system/6375/6375-A11-os-update-instructions.pdf)

Please note the difference in UPL file usage on A11 for OS update.

Few features of UPL are deprecated and will not function the same way as A10.

User may use Full OTA package of a patch on A11 instead of using multiple (Two Files) files.

Place the downloaded files and the created UPL file on to the https server that is reachable from the device.

Acquire the URI of the UPL file location on the server. (If server requires authentication provide the credentials).

Use OEMConfig - File Management-Download File Source URI

[Refer[-https://techdocs.zebra.com/oemconfig/10-0/mc/\]](https://techdocs.zebra.com/oemconfig/10-0/mc/) and Download Destination Path and File Name to copy the downloaded files and UPL file from the server to the device

Use OEMConfig-Firmware Over The Air Configuration-Mode Manual Action=OS Update and OS Update/Upgrade/Downgrade File to apply the update using the UPL file and the downloaded files.

## <span id="page-26-2"></span><span id="page-26-1"></span>**8.0 Audit Logging**

#### **8.1 Security Logs**

A MDM agent acting as Device Owner can control the logging

with [DevicePolicyManager#setSecurityLoggingEnabled.](https://developer.android.com/reference/android/app/admin/DevicePolicyManager.html#setSecurityLoggingEnabled(android.content.ComponentName%2C%20boolean)) When security logs are enabled, Device Owner apps receive periodic callbacks from [DeviceAdminReceiver#onSecurityLogsAvailable,](https://developer.android.com/reference/android/app/admin/DeviceAdminReceiver.html#onSecurityLogsAvailable(android.content.Context%2C%20android.content.Intent)) at which time new batch of logs can be collected [viaDevicePolicyManager#retrieveSecurityLogs.](https://developer.android.com/reference/android/app/admin/DevicePolicyManager.html#retrieveSecurityLogs(android.content.ComponentName)) SecurityEvent describes the type and format of security logs being collected.

Audit events from the Security Log are those where the "Keyword" field appears first in the format.

For example: **<Keyword> (<Date><Timestamp>): <message>**

## <span id="page-27-0"></span>**8.2 Logcat Logs**

Logcat logs can be read by a command issued via an ADB shell running on the phone. Information about reading Logcat logs can be found at [developer.android.com/studio/command-line/logcat.](https://developer.android.com/studio/command-line/logcat) The command to issue a dump of the logcat logs is:

#### > adb logcat

Logcat logs cannot be exported from the device outside of using the above ADB command to dump to a file, then retrieving the file from the device (which requires developer settings enabled and administrative permissions).

Logcat logs can also be read by an application (for example an MDM agent) granted permission from an ADB shell:

#### > adb shell pm grant <application\_package\_name> android.permission.READ\_LOGS

Audit events from the Logcat log are those where the "Keyword" field appears after the timestamp field in the format. For example: **Date> <Time> <ID> | <Keyword> <Message>**

#### [Table 3 s](#page-28-0)hows examples of audit

Guidance

#### <span id="page-28-0"></span>events: **Table 3** Audit Events

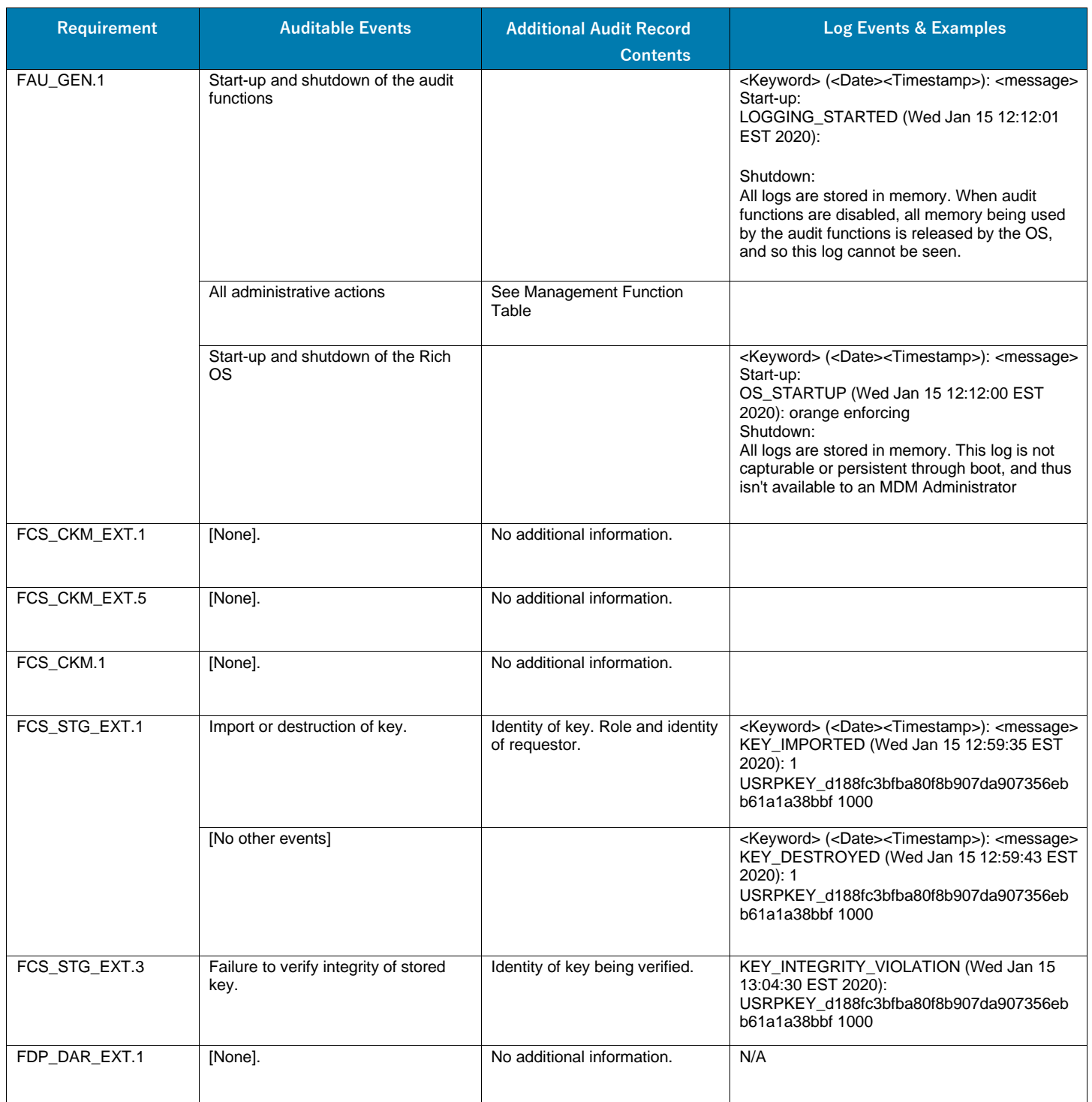

#### **Table 3** Audit Events (Continued)

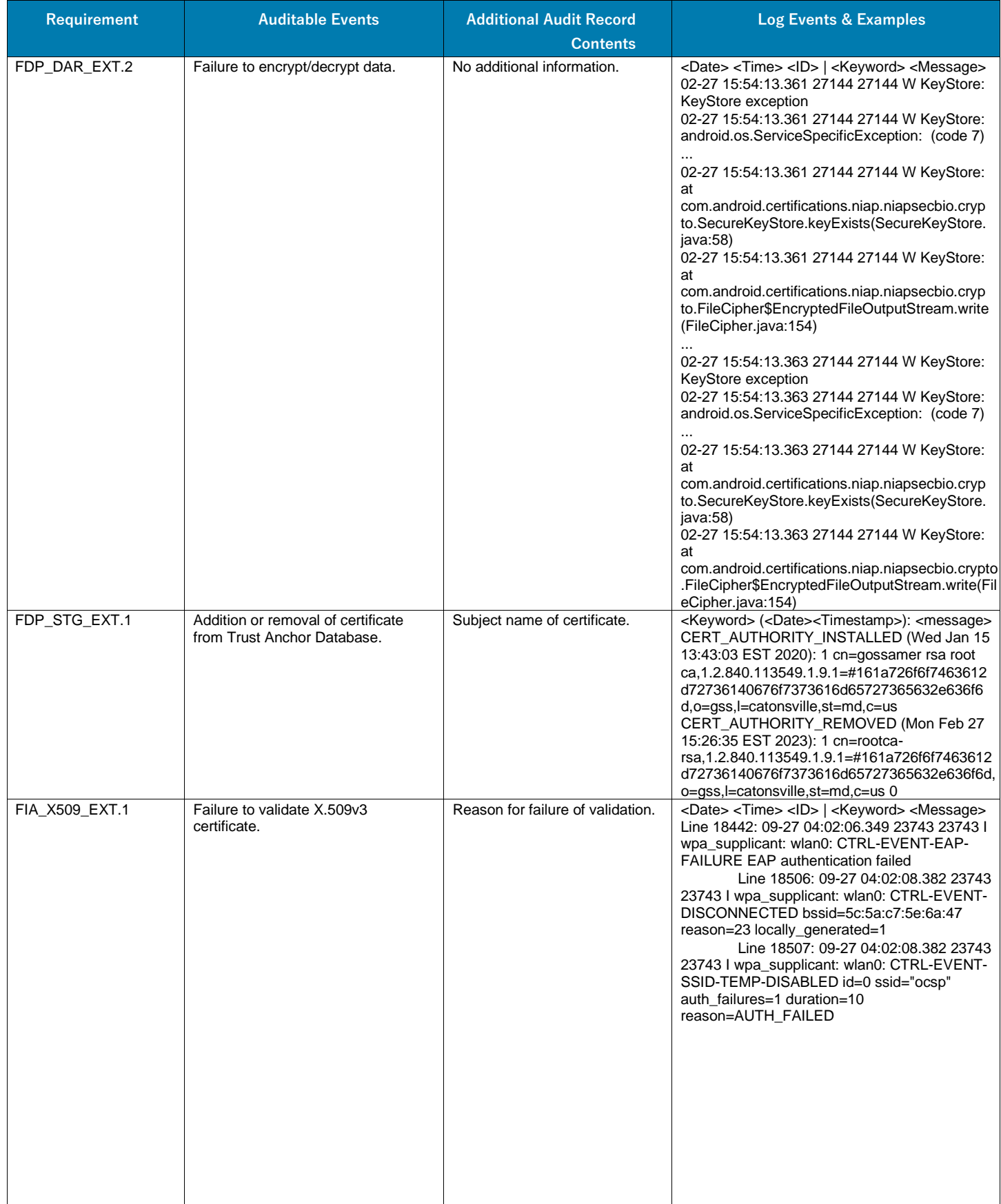

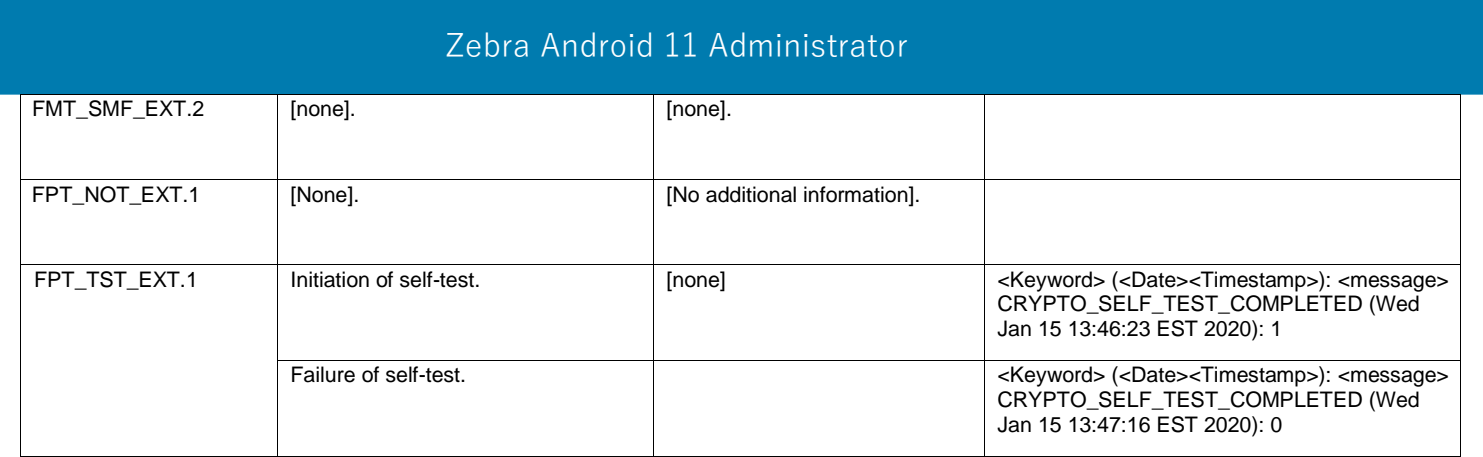

#### **Table 3** Audit Events (Continued)

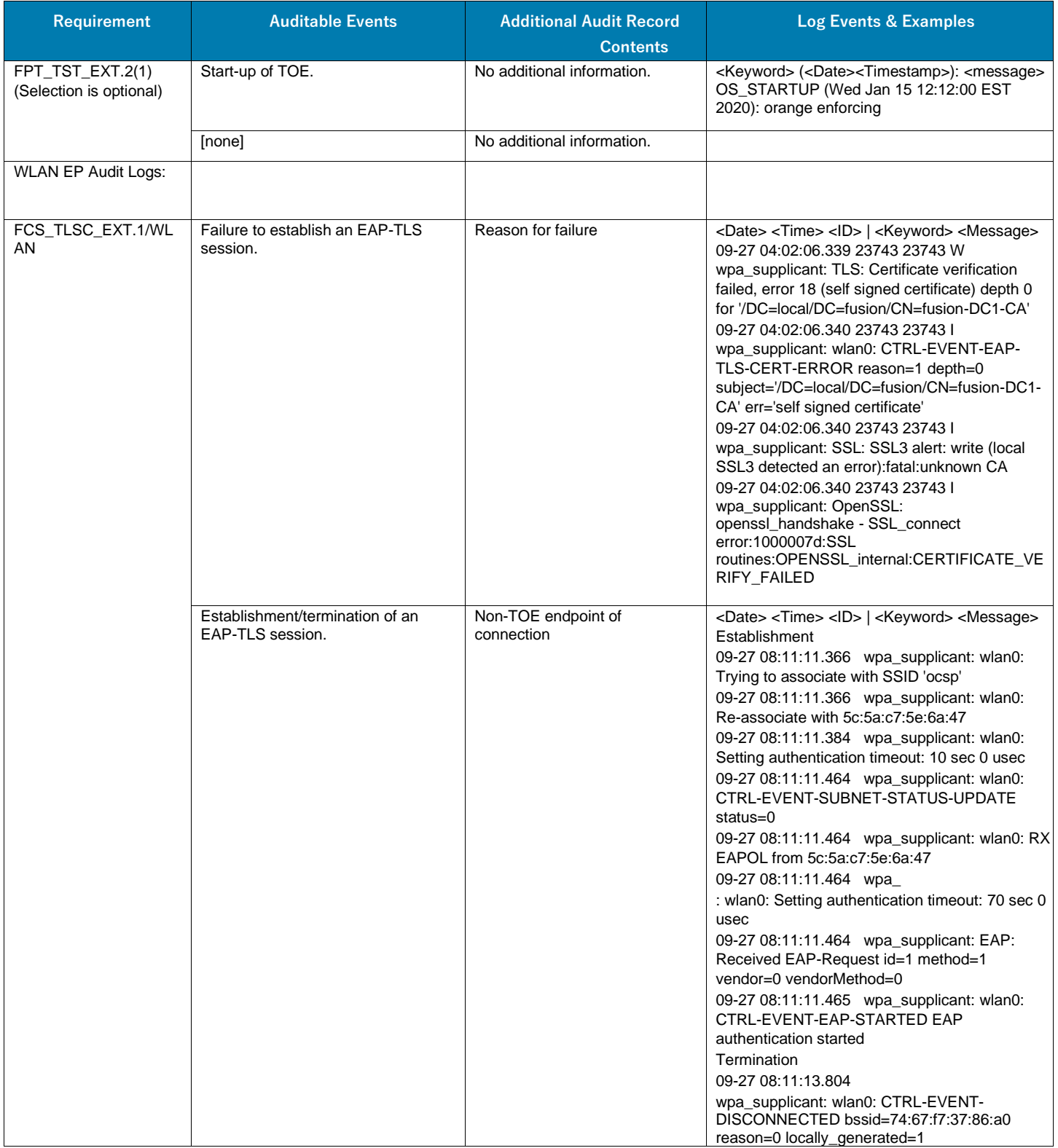

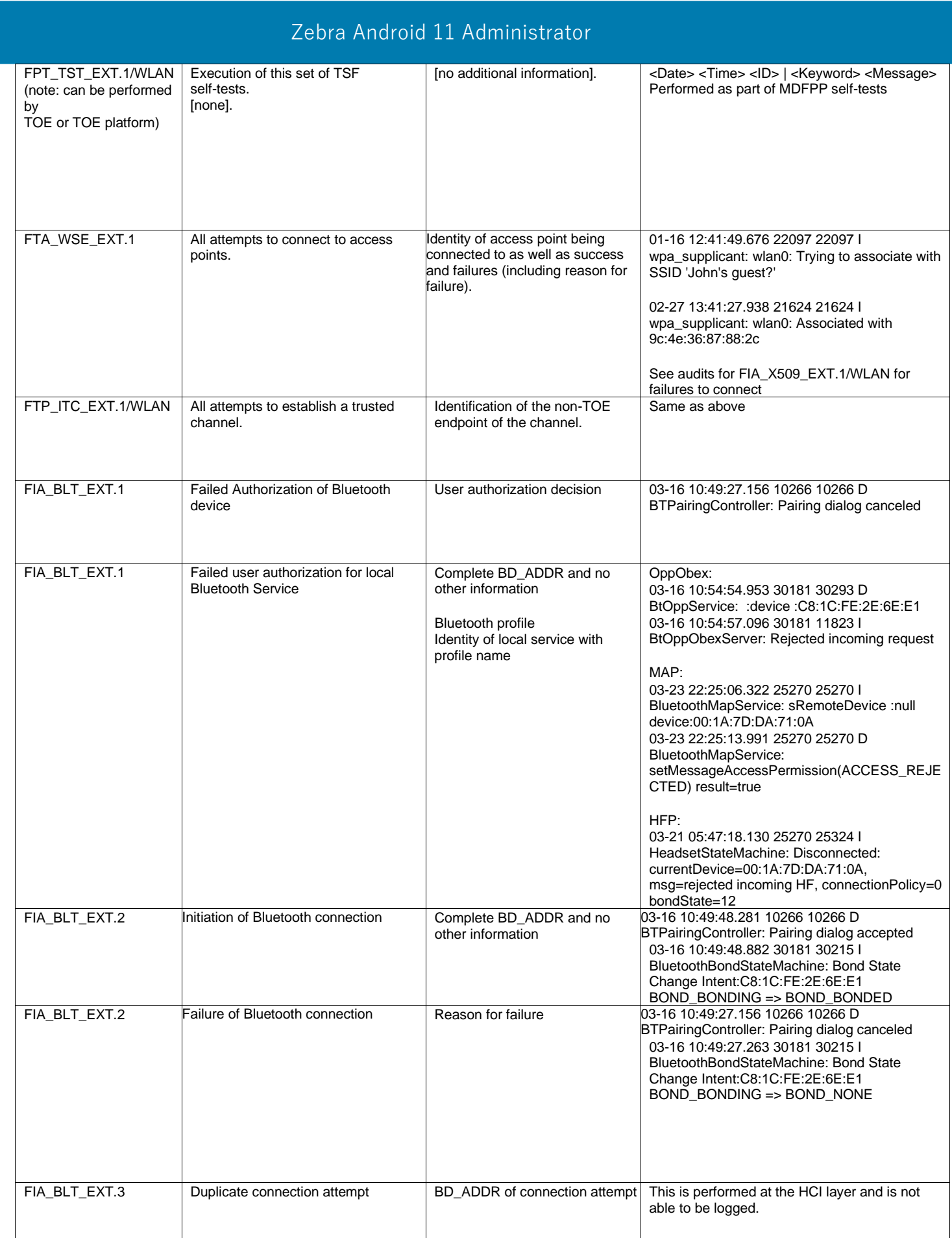

[Table 4 s](#page-33-0)hows examples of sample management function audits.

Guidance

<span id="page-33-0"></span>**Table 4** Sample Management Function Audits

| <b>REQUIREMENT</b>             | <b>FUNCTION</b>                                                                                                    | <b>Required Value</b>      | <b>AUDIT LOG</b>                                                                                                    |
|--------------------------------|----------------------------------------------------------------------------------------------------|----------------------------|----------------------------------------------------------------------------------------------------|
| FMT_SMF_EXT.1.1<br>Function 1  | Configure password policy                                                                                                 |                            |                                                                                                    |
| FMT_SMF_EXT.1.1<br>Function 1a | minimum password length<br>a.                                                                                             | Greater than or equal to 8 | <keyword> (<date><timestamp>): <message><br/>PASSWORD_COMPLEXITY_SET (Wed Jan<br/>15 14:25:39 EST 2020):<br/>com.afwsamples.testdpc 0 0 0 65536 1 0 1 0 0<br/>1</message></timestamp></date></keyword>                                                                                                    |
| FMT_SMF_EXT.1.1<br>Function 1b | b.<br>minimum password<br>complexity                                                                                      | No required value          | <keyword> (<date><timestamp>): <message><br/>PASSWORD_COMPLEXITY_SET (Wed Jan<br/>15 14:25:41 EST 2020):<br/>com.afwsamples.testdpc 0 0 0 131072 1 0 1 0 0<br/>1</message></timestamp></date></keyword>                                                                                                    |
| FMT_SMF_EXT.1.1<br>Function 1c | maximum password lifetime<br>c.                                                                                           |                            | <keyword> (<date><timestamp>): <message><br/>PASSWORD_EXPIRATION_SET (Wed Jan 15<br/>14:26:06 EST 2020): com.afwsamples.testdpc<br/>00500000</message></timestamp></date></keyword>                                                                                                    |
| FMT_SMF_EXT.1.1<br>Function 2  | Configure session locking policy                                                                                          | 10 minutes or less         |                                                                                                    |
| FMT_SMF_EXT.1.1<br>Function 2a | screen-lock enabled/disabled<br>a.                                                                                        | Enabled                    | <keyword> (<date><timestamp>): <message><br/>PASSWORD_COMPLEXITY_SET (Wed Jan<br/>15 14:26:19 EST 2020):<br/>com.afwsamples.testdpc 0 0 5 0 1 0 1 0 0 1</message></timestamp></date></keyword>                                                                                                    |
| FMT_SMF_EXT.1.1<br>Function 2a | screen-lock enabled/disabled<br>a.<br>(after requiring a password above,<br>admin can<br>request the user set a password) | No required value          | <date> <time> <id>   <keyword> <message><br/>01-16 11:59:15.714 13995 13995 D<br/>PolicyManagement: onPreferenceClick<br/>Requestusertosetnewpassword<br/>01-16 11:59:15.716 1309 1605 l<br/>ActivityTaskManager: START u0<br/>{act=android.app.action.SET_NEW_PASSWO<br/>RD.<br/>cmp=com.android.settings/.password.SetNewP<br/>asswordActivity} from uid 10217</message></keyword></id></time></date>       |
| FMT_SMF_EXT.1.1<br>Function 2a | screen-lock enabled/disabled<br>a.<br>(after requiring a password above,<br>admin can<br>forcibly set a password)         |                            | <date> <time> <id>   <keyword> <message><br/>01-16 11:59:15.714 13995 13995 D<br/>PolicyManagement: onPreferenceClick<br/>Requestusertosetnewpassword<br/>01-16 11:59:15.716 1309 1605  <br/>ActivityTaskManager: START u0<br/>{act=android.app.action.SET_NEW_PASSWO<br/><b>RD</b><br/>cmp=com.android.settings/.password.SetNewP<br/>asswordActivity} from uid 10217</message></keyword></id></time></date> |
| FMT_SMF_EXT.1.1<br>Function 2b | b.<br>screen lock timeout                                                                                                 | 10 minutes or less         | <keyword> (<date><timestamp>): <message><br/>MAX_SCREEN_LOCK_TIMEOUT_SET (Wed<br/>Jan 15 14:28:19 EST 2020):<br/>com.afwsamples.testdpc 0 0 100000</message></timestamp></date></keyword>                                                                                                    |

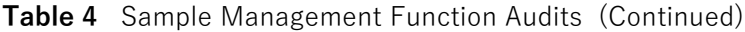

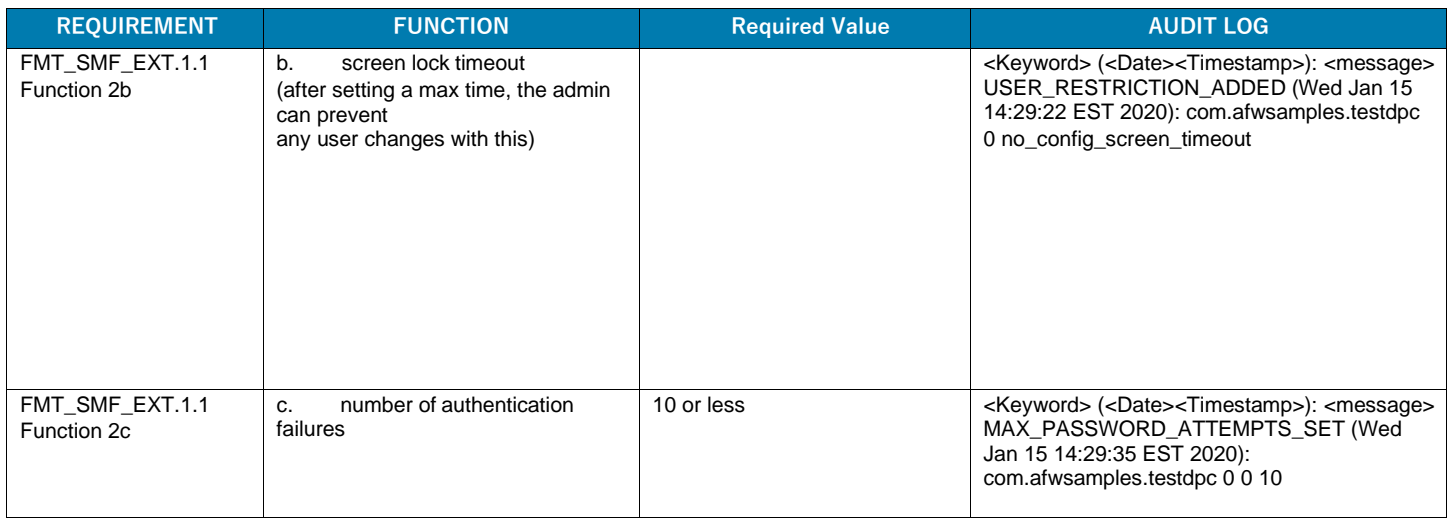

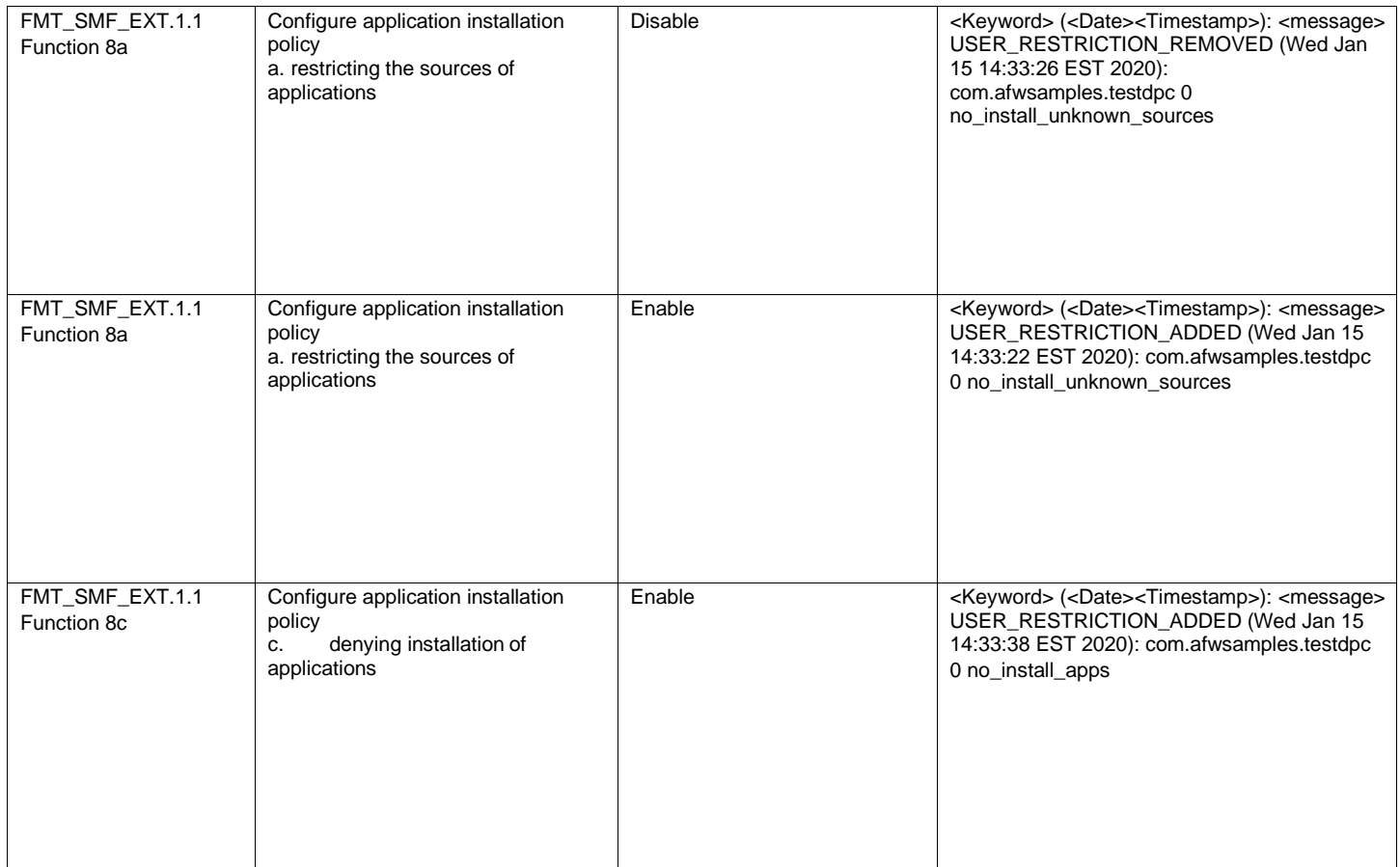

### [Table 5 s](#page-35-1)hows examples of sample management function audits logged by OemConfig.

<span id="page-35-1"></span>**Table 5** OemConfig Sample Management Function Audits

Guidance

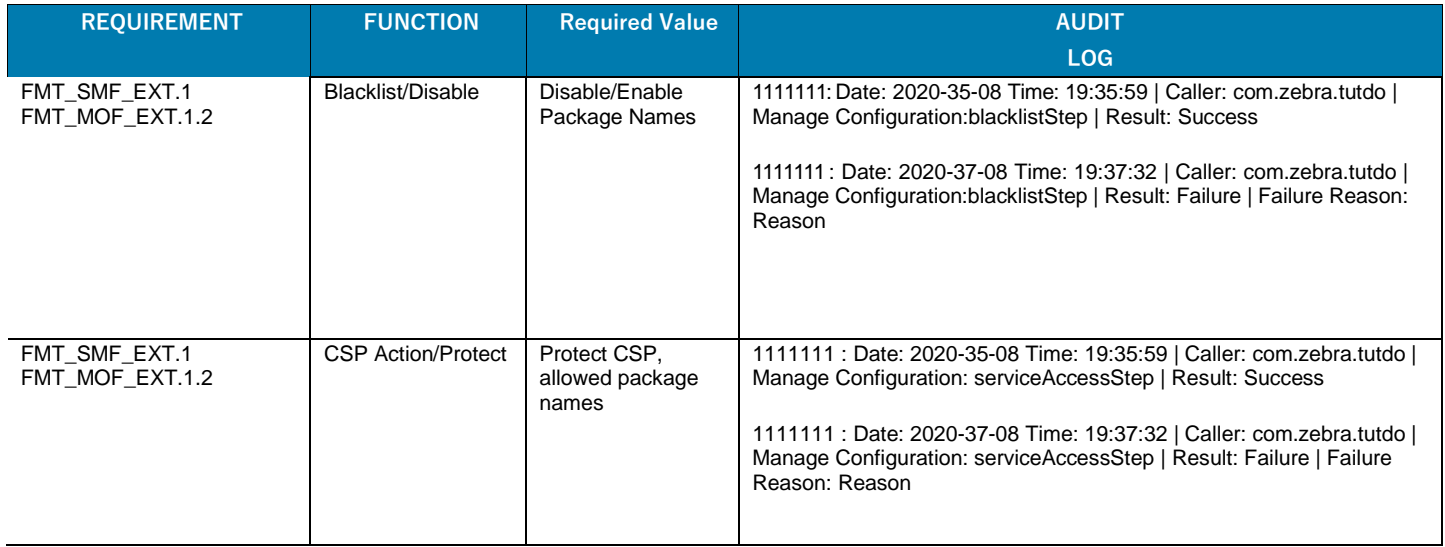

## <span id="page-35-0"></span>**9.0 FDP\_DAR\_EXT.2 & FCS\_CKM.2(2) – Sensitive Data**

## **Protection Overview**

Using the NIAPSEC library, sensitive data protection including Biometric protectionsare enabled by default by using the Strong configuration.

To request access to the NIAPSEC library, please reach out to: [niapsec@google.com.](mailto:niapsec@google.com)

The library provides APIs via SecureContextCompat to write files when the device is either locked or unlocked. Reading an encrypted file is only possible when the device is unlocked and authenticated biometrictrically.

Saving sensitive data files requires a key to be generated in advance. See 10.2.2 SecureKeyGenerator. Supported Algorithms via SecureConfig.getStrongConfig():

- **•** File Encryption Key: AES256 AES/GCM/NoPadding
- **•** Key Encryption Key: RSA4096 RSA/ECB/OAEPWithSHA-

256AndMGF1Padding Writing Encrypted (Sensitive) Files:

- **•** SecureContextCompat opens a FileOutputStream for writing and uses SecureCipher (below) to encrypt the data.
- **•** The Key Encryption Key, which is stored in the AndroidKeystore encrypts the File Encryption Key which is encoded with the file data.

Reading Encrypted (Sensitive) Files:

- SecureContextCompat opens a FileInputStream for reading and uses SecureCipher (below) to decrypt the data.
- **•** The Key Encryption Key, which is stored in the AndroidKeystore decrypts the File Encryption Key which is encoded with the file data.

The File encryption key material is automatically destroyed and removed from memory after each operation. See EphemeralSecretKey for more information.

## <span id="page-36-0"></span>**9.1 SecureContextCompat**

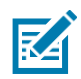

**NOTE:** SecureContextCompat is included in the NIAPSEC library.

SecureContextCompat is used to encrypt and decrypt files that require sensitive data protection.

#### **Supported Algorithms**

- **•** AES256 AES/GCM/NoPadding
- **•** RSA4096 RSA/ECB/OAEPWithSHA-256AndMGF1Padding

#### **Table 6** SecureContextCompat Public Constructors

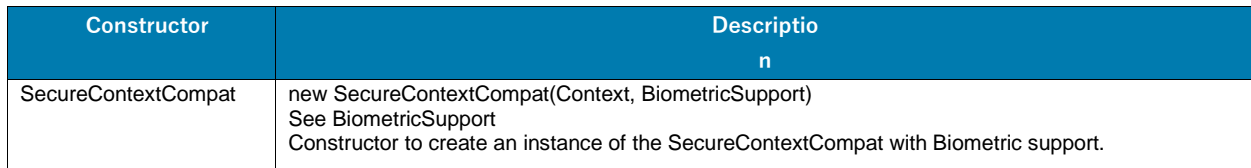

#### **Table 7** SecureContextCompat Public Methods

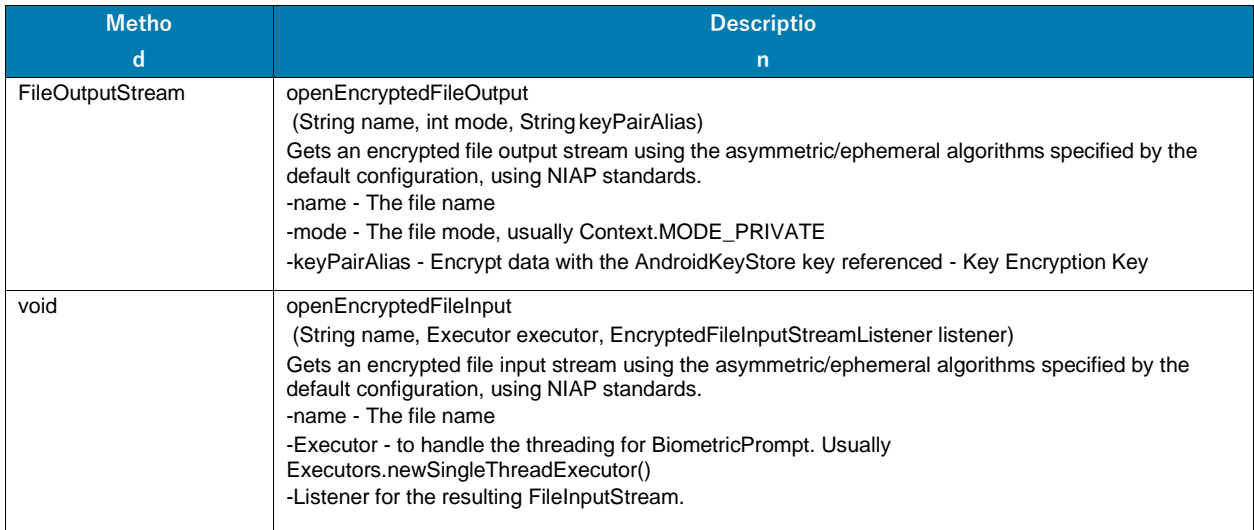

#### **Code Examples**

SecureContextCompat secureContext = new SecureContextCompat(getApplicationContext(), SecureConfig.getStrongConfig(biometricSupport));

```
// Open a sensitive file for writing
```

```
FileOutputStream outputStream = secureContext.openEncryptedFileOutput(FILE_NAME, 
Context.MODE_PRIVATE, KEY_PAIR_ALIAS);
```
// Write data to the file, where DATA is a String of sensitive information. outputStream.write(DATA.getBytes(StandardCharsets.UTF\_8));

```
Zebra Android 11 Administrator 
outputStream.flush();
outputStream.close();
// Read a sensitive data file
secureContext.openEncryptedFileInput(FILE_NAME, Executors.newSingleThreadExecutor(), 
inputStream -> {
   byte[] clearText = new byte[inputStream.available()]; 
   inputStream.read(encodedData);
   inputStream.close();
  // do something with the decrypted data
});
NOTE: Built using the JCE libraries. For more information see the following resources:
```
- **•** AndroidKeyStore [developer.android.com/training/articles/keystore.](https://developer.android.com/training/articles/keystore)
- **•** BiometricPrompt [developer.android.com/reference/android/hardware/biometrics/BiometricPrompt](https://developer.android.com/reference/android/hardware/biometrics/BiometricPrompt)

## <span id="page-37-0"></span>**10.0 API Specification**

This section provides a list of the evaluated cryptographic APIs that developers can use when writing their mobile applications.

- **•** 10.1 Cryptographic APIs this section lists the APIs for the algorithms and random number generation.
- **•** 10.2 Key Management this section lists the APIs for importing, using, and destroying keys.
- 10.3 FCS TLSC EXT.1 Certificate Validation, TLS, HTTPS this section lists the following:
	- **•** APIs used by applications for configuring the reference identifier.
	- **•** APIs for validation checks (should match the test program provided).
	- **•** TLS, HTTPS, Bluetooth BR/EDR, BLE (any other protocol available to applications).

### <span id="page-37-2"></span><span id="page-37-1"></span>**10.1 Cryptographic APIs**

This section includes code samples for encryption and decryption, including random number generation.

#### **10.1.1 Code Examples**

```
// Data to encrypt
byte[] clearText = "Secret Data".getBytes(StandardCharsets.UTF_8);
// Create a Biometric Support object to handle key authentication 
BiometricSupport biometricSupport = new BiometricSupportImpl(activity, 
getApplicationContext()) {
   …
};
SecureCipher secureCipher = SecureCipher.getDefault(biometricSupport); 
secureCipher.encryptSensitiveData("niapKey", clearText, new 
SecureCipher.SecureSymmetricEncryptionCallback() {
  @Override
   public void encryptionComplete(byte[] cipherText, byte[] iv) {
       // Do something with the encrypted data
  }
});
// to decrypt
secureCipher.decryptSensitiveData("niapKey", cipherText, iv, new 
SecureCipher.SecureDecryptionCallback() {
```

```
@Override
  public void decryptionComplete(byte[] clearText) {
       // do something with the encrypted data
  }
});
// Generate ephemeral key (random number generation) 
int keySize = 256;
SecureRandom secureRandom = SecureRandom.getInstanceStrong();
byte[] key = new byte[keySize / 8]; 
secureRandom.nextBytes(key);
// Encrypt / decrypt data with the ephemeral key 
EphemeralSecretKey ephemeralSecretKey = new EphemeralSecretKey(key, 
SecureConfig.getStrongConfig());
Pair<byte[], byte[]> ephemeralCipherText = 
secureCipher.encryptEphemeralData(ephemeralSecretKey, clearText);
byte[] ephemeralClearText = secureCipher.decryptEphemeralData(ephemeralSecretKey, 
ephemeralCipherText.first, ephemeralCipherText.second);
```
#### <span id="page-38-0"></span>**10.1.2 SecureCipher**

K4

**NOTE:** SecureCipher is included in the NIAPSEC library.

SecureCipher handles low-level cryptographic operations including encryption and decryption. For sensitive data protection, this library is not used directly by developers.

Supported Algorithms

- **•** AES256 AES/GCM/NoPadding
- **•** RSA4096 RSA/ECB/OAEPWithSHA-256AndMGF1Padding

#### **Table 8** SecureCipher Public Static Accessors

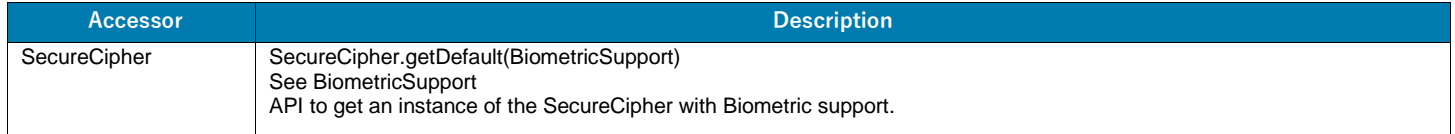

#### **Table 9** SecureCipher Public Methods

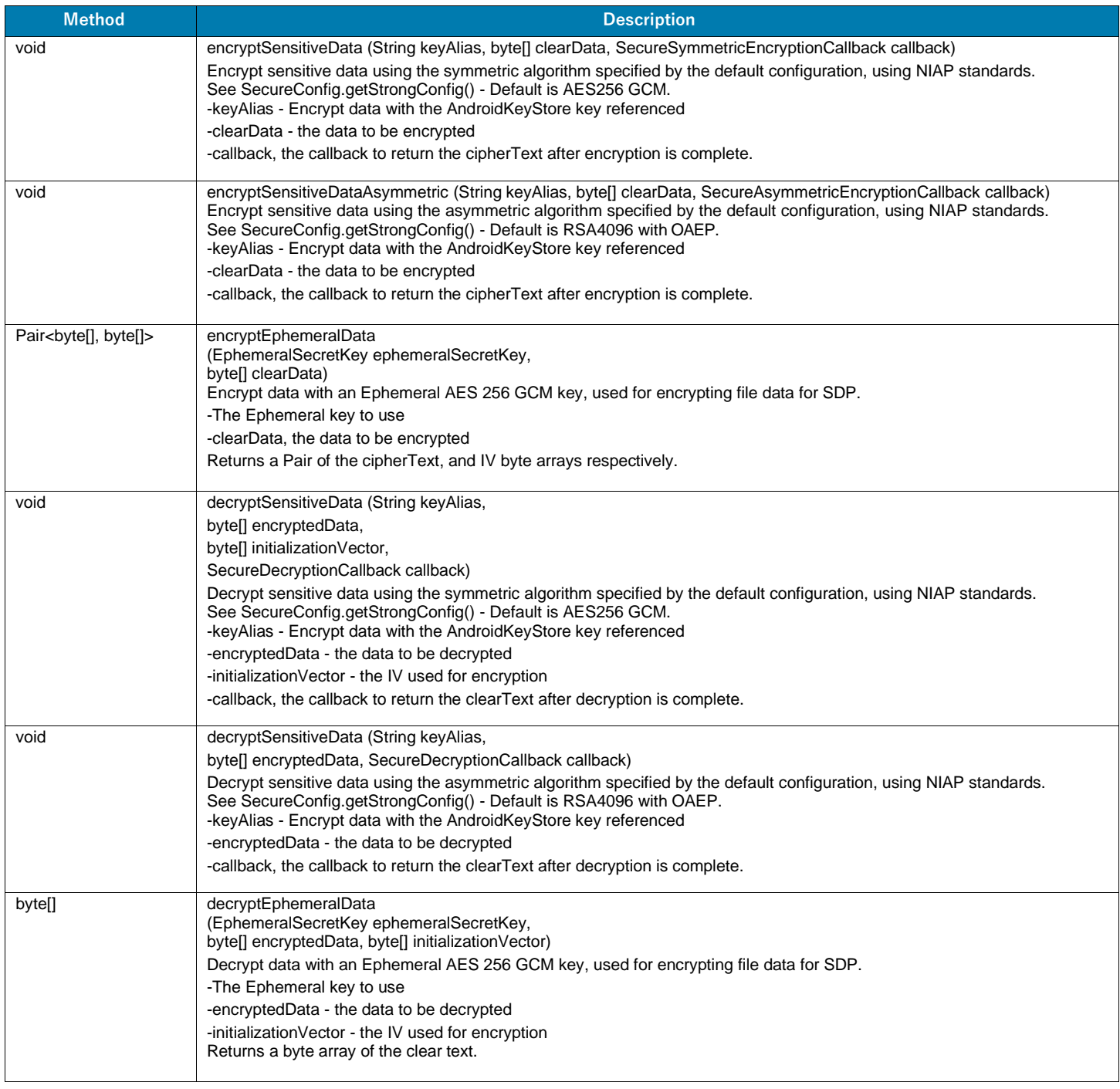

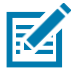

**NOTE:** Built using the JCE libraries. For more information see the following resources:

- **•** [AndroidKeyStore](https://developer.android.com/training/articles/keystore)  developer.android.com/training/articles/keystore
- **•** Cipher [developer.android.com/reference/javax/crypto/Cipher](https://developer.android.com/reference/javax/crypto/Cipher)
- **•** SecretKey [developer.android.com/reference/javax/crypto/SecretKey](https://developer.android.com/reference/javax/crypto/SecretKey)
- **•** SecureRandom [developer.android.com/reference/java/security/SecureRandom](https://developer.android.com/reference/java/security/SecureRandom)
- **•** BiometricPrompt [developer.android.com/reference/android/hardware/biometrics/BiometricPrompt](https://developer.android.com/reference/android/hardware/biometrics/BiometricPrompt)

#### <span id="page-40-0"></span>**10.1.3 FCS\_CKM.2(1) – Key Establishment (RSA)**

Guidance

Assume that Alice knows a private key and Bob knows Alice's public key. Bob sent a key encrypted by the public key. This example shows how Alice gets a plain key sent by Bob. Alice needs her own private key to decrypt an encrypted key.

```
KeyPairGenerator keyGen = KeyPairGenerator.getInstance("RSA", "AndroidOpenSSL"); 
keyGen.initialize(keySize);
KeyPair keyPair = keyGen.generateKeyPair(); 
RSAPublicKey pub = (RSAPublicKey) keyPair.getPublic();
RSAPrivateCrtKey priv = (RSAPrivateCrtKey) keyPair.getPrivate();
```

```
// Encrypt
Cipher cipher = Cipher.getInstance("RSA/ECB/OAEPWithSHA-256AndMGF1Padding"); 
cipher.init(Cipher.ENCRYPT_MODE, publicKey, new OAEPParameterSpec("SHA-256", 
       "MGF1", new MGF1ParameterSpec("SHA-1"), PSource.PSpecified.DEFAULT));
byte[] cipherText = cipher.doFinal(data.getBytes(StandardCharsets.UTF_8));
```
#### // Decrypt

```
Cipher cipher = Cipher.getInstance("RSA/ECB/OAEPWithSHA-256AndMGF1Padding"); 
cipher.init(Cipher.DECRYPT_MODE, privateKey, new OAEPParameterSpec("SHA-256",
       "MGF1", new MGF1ParameterSpec("SHA-1"), PSource.PSpecified.DEFAULT)); 
Byte[] plainText = cipher.doFinal(cipherText);
```
#### **Algorithms**

RSA/ECB/OAEPWithSHA-256AndMGF1Padding

#### **Reference**

Cipher – [developer.android.com/reference/javax/crypto/Cipher](https://developer.android.com/reference/javax/crypto/Cipher)

## <span id="page-40-1"></span>**10.1.4 FCS\_CKM.2(1) – Key Establishment (ECDSA) & FCS\_COP.1(3) – Signature Algorithms (ECDSA)**

Assume that Alice knows a private key and Bob's public key. Bob knows his private key and Alice's public key. Alice and Bob can then sign and verify the contents of a message.

```
KeyPairGenerator keyGen = KeyPairGenerator.getInstance("EC", "AndroidOpenSSL"); 
ECGenParameterSpec ecParams = new ECGenParameterSpec(spec); 
keyGen.initialize(ecParams);
KeyPair keyPair = keyGen.generateKeyPair();
ECPublicKey pubKey = (ECPublicKey) keyPair.getPublic(); 
ECPrivateKey privKey = (ECPrivateKey) keyPair.getPrivate();
// Sign
Signature signature = Signature.getInstance(algorithm); 
signature.initSign(privateKey); 
signature.update(data.getBytes(StandardCharsets.UTF_8)); 
byte[] signature = signature.sign();
// Verify
Signature signature = Signature.getInstance(algorithm); 
signature.initVerify(publicKey);
```

```
signature.update(data.getBytes(StandardCharsets.UTF_8)); 
boolean verified = signature.eventy(sig);
```
#### **Algorithms**

- **•** "SHA256withECDSA", "secp256r1"
- **•** "SHA384withECDSA", "secp384r1"

#### **Reference**

Signature – [developer.android.com/reference/java/security/Signature](https://developer.android.com/reference/java/security/Signature)

#### <span id="page-41-0"></span>**10.1.5 FCS\_CKM.1 – Key Generation (ECDSA)**

Assume that Alice knows a private key and Bob's public key. Bob knows his private key and Alice's public key.

```
KeyPairGenerator keyGen = KeyPairGenerator.getInstance("EC", "AndroidOpenSSL"); 
ECGenParameterSpec ecParams = new ECGenParameterSpec(spec); 
keyGen.initialize(ecParams);
KeyPair keyPair = keyGen.generateKeyPair();
ECPublicKey pubKey = (ECPublicKey) keyPair.getPublic(); 
ECPrivateKey privKey = (ECPrivateKey) keyPair.getPrivate();
```
#### **Algorithms**

- **•** "SHA256withECDSA", "secp256r1"
- **•** "SHA384withECDSA", "secp384r1"

#### **Reference**

Signature – [developer.android.com/reference/java/security/Signature](https://developer.android.com/reference/java/security/Signature)

#### <span id="page-41-1"></span>**10.1.6 FCS\_COP.1(1) – Encryption/Decryption (AES)**

Cipher class encrypts or decrypts a plain text.

```
KeyGenerator keyGenerator = KeyGenerator.getInstance("AES", "AndroidOpenSSL"); 
keyGenerator.init(keySize);
SecretKey key = keyGenerator.generateKey();
// Encrypt
Cipher cipher = Cipher.getInstance(transformation); 
cipher.init(Cipher.ENCRYPT_MODE, secretKey); 
byte[] iv = cipher.getIV();
byte[] clearData = data.getBytes(UTF_8); 
byte[] cipherText = cipher.doFinal(clearData);
Pair<br/>byte[], byte[]> result = Pair<>(cipherText, iv);
// Decrypt
Cipher cipher = Cipher.getInstance(transformation); 
cipher.init(Cipher.DECRYPT MODE, secretKey, spec);
String plainText = new String(cipher.doFinal(cipherText), UTF 8);
```
#### **Algorithms**

- **•** AES/CBC/NoPadding
- **•** AES/GCM/NoPadding

#### **Reference**

Cipher – [developer.android.com/reference/javax/crypto/Cipher](https://developer.android.com/reference/javax/crypto/Cipher)

Guidance

#### <span id="page-43-0"></span>**10.1.7 FCS\_COP.1(2) – Hashing (SHA)**

Guidance

```
You can use MessageDigest class to calculate the hash of plaintext. 
MessageDigest messageDigest = MessageDigest.getInstance(algorithm); 
messageDigest.update(data.getBytes(StandardCharsets.UTF_8)); 
byte[] digest = messageDigest.digest();
```
#### **Algorithms**

- **•** SHA-1
- **•** SHA-256
- **•** SHA-384
- **•** SHA-512

#### **Reference**

MessageDigest – [developer.android.com/reference/java/security/MessageDigest](https://developer.android.com/reference/java/security/MessageDigest)

#### <span id="page-43-1"></span>**10.1.8 FCS\_COP.1(3) – RSA (Signature Algorithms)**

KeyFactory class generates RSA private key and public key. Signature class signs a plaintext with private key generated above and verifies it with public key.

```
KeyPairGenerator keyGen = KeyPairGenerator.getInstance("RSA", "AndroidOpenSSL"); 
keyGen.initialize(keySize);
KeyPair keyPair = keyGen.generateKeyPair(); 
RSAPublicKey pub = (RSAPublicKey) keyPair.getPublic();
RSAPrivateCrtKey priv = (RSAPrivateCrtKey) keyPair.getPrivate();
```
#### // Sign

```
Signature signature = Signature.getInstance(algorithm); 
signature.initSign(privateKey); 
signature.update(data.getBytes(StandardCharsets.UTF_8)); 
byte[] sig = signature.sign();
```
#### // Verify

```
Signature signature = Signature.getInstance(algorithm); 
signature.initVerify(publicKey); 
signature.update(data.getBytes(StandardCharsets.UTF_8)); 
boolean verified = signature.verify(sig);
```
#### **Algorithms**

- **•** SHA256withRSA
- **•** SHA384withRSA

#### **Reference**

Signature – [developer.android.com/reference/java/security/Signature](https://developer.android.com/reference/java/security/Signature)

#### <span id="page-44-0"></span>**10.1.9 FCS\_CKM.1 – Key Generation (RSA)**

Guidance

KeyFactory class generates RSA private key and public key.

```
KeyPairGenerator keyGen = KeyPairGenerator.getInstance("RSA", "AndroidOpenSSL"); 
keyGen.initialize(keySize);
KeyPair keyPair = keyGen.generateKeyPair(); 
RSAPublicKey pub = (RSAPublicKey) keyPair.getPublic();
RSAPrivateCrtKey priv = (RSAPrivateCrtKey) keyPair.getPrivate();
```
#### **Algorithms**

- **•** SHA256withRSA
- **•** SHA384withRSA

#### **Reference**

Signature – [developer.android.com/reference/java/security/Signature](https://developer.android.com/reference/java/security/Signature)

#### <span id="page-44-1"></span>**10.1.10 FCS\_COP.1(4) - HMAC**

Mac class calculates the hash of plaintext with key.

```
KeyGenerator keyGenerator = KeyGenerator.getInstance( 
       algorithm, "AndroidOpenSSL");
keyGenerator.init(keySize);
SecretKey key = keyGenerator.generateKey();
```

```
// Mac
Mac mac = Mac.getInstance(algorithm);
mac.init(secretKey);
byte[] mac = mac.doFinal(data.getBytes(StandardCharsets.UTF_8));
```
#### **Algorithms**

- **•** HmacSHA1
- **•** HmacSHA256
- **•** HmacSHA384
- **•** HmacSHA512

#### **Reference**

Mac – [developer.android.com/reference/javax/crypto/Mac](https://developer.android.com/reference/javax/crypto/Mac)

#### <span id="page-44-3"></span><span id="page-44-2"></span>**10.2 Key Management**

This section provides code samples for key management.

#### **10.2.1 Code examples:**

```
SecureKeyGenerator keyGenerator = SecureKeyGenerator.getInstance();
// Generate Keypair 
keyGenerator.generateAsymmetricKeyPair(KEY_PAIR_ALIAS);
// Generate Symmetric Key
```

```
keyGenerator.generateKey(KEY_ALIAS);
```
// Generate ephemeral key (random number generation)

keyGenerator.generateEphemeralDataKey();

// To delete a key stored in the Android Keystore KeyStore keyStore = KeyStore.getInstance("AndroidKeyStore"); keyStore.load(null); keyStore.deleteEntry("KEY\_TO\_REMOVE");

#### **10.2.2 SecureKeyGenerator**

<span id="page-45-0"></span>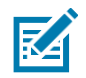

**NOTE:** SecureKeyGenerator is included in the NIAPSEC library.

SecureKeyGenerator handles low-level key generation operations using the AndroidKeyStore. For sensitive data protection, this library is not used directly by developers.

#### **Supported Algorithms**

- **•** AES256 AES/GCM/NoPadding
- **•** RSA4096 RSA/ECB/OAEPWithSHA-256AndMGF1Padding

#### **Table 10** SecureKeyGenerator Public Static Accessories

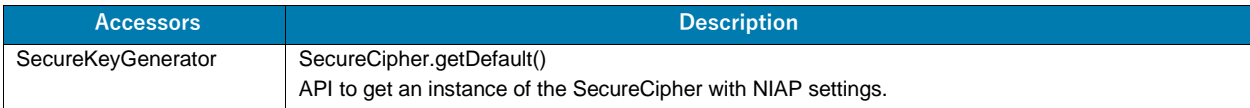

#### **Table 11** SecureKeyGenerator Public Methods

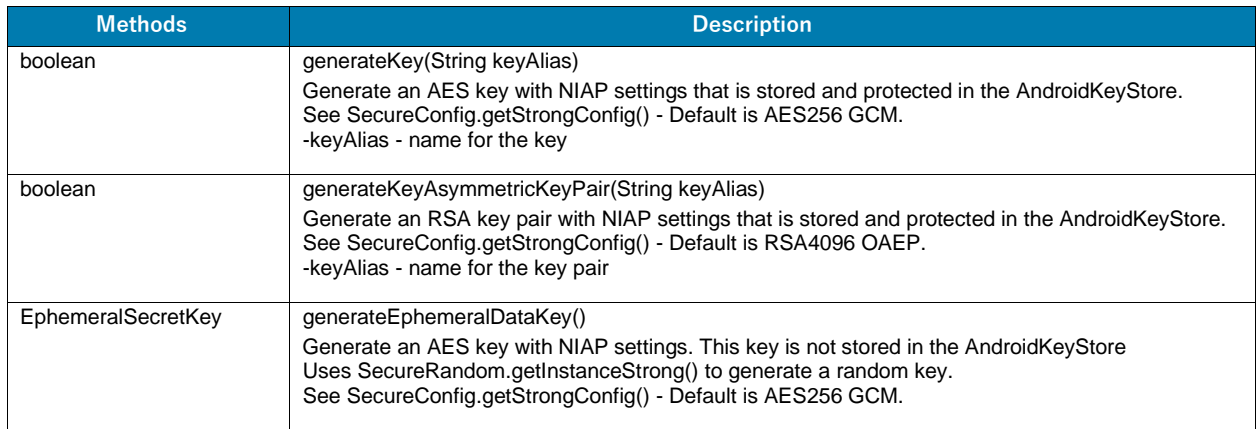

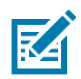

**NOTE:** Built using the JCE libraries. For more information see the following resources:

- **•** AndroidKeyStore [developer.android.com/training/articles/keystore](https://developer.android.com/training/articles/keystore)
- **•** KeyPairGenerator [developer.android.com/reference/java/security/KeyPairGenerator](https://developer.android.com/reference/java/security/KeyPairGenerator)
- **•** SecretKey [developer.android.com/reference/javax/crypto/SecretKey](https://developer.android.com/reference/javax/crypto/SecretKey)
- **•** SecureRandom [developer.android.com/reference/java/security/SecureRandom](https://developer.android.com/reference/java/security/SecureRandom)
- **•** KeyGenParameterSpec [–](https://developer.android.com/reference/android/security/keystore/KeyGenParameterSpec) [developer.android.com/reference/android/security/keystore/KeyGenParameter](https://developer.android.com/reference/android/security/keystore/KeyGenParameterSpec) [Spec](https://developer.android.com/reference/android/security/keystore/KeyGenParameterSpec)

## <span id="page-46-0"></span>**10.3 FCS\_TLSC\_EXT.1 - Certificate Validation, TLS, HTTPS**

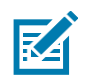

**NOTE:** SecureURL is included in the NIAPSEC library.

Guidance

SecureURL automatically configures TLS and can perform certificate and host validation checking. At construction, SecureURL requires a reference identifier.

#### **Code examples:**

```
SecureURL url = new SecureURL(referenceIdentifier, "google_cert"); 
HttpsURLConnection conn = (HttpsURLConnection) url.openConnection(); 
conn.setRequestMethod("GET");
conn.setDoInput(true); 
conn.connect();
```

```
// Manual check
SecureURL url = new SecureURL(referenceIdentifier, "google cert");
boolean valid = url.isValid(urlConnection);
```
#### **Table 12** SecureURL Public Constructors

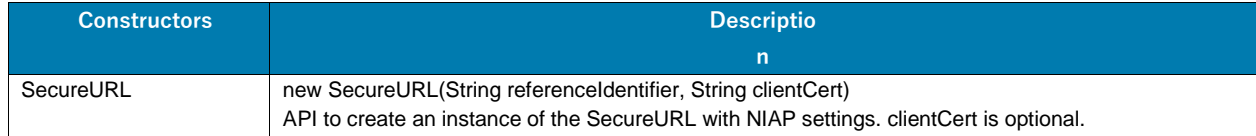

#### **Table 13** SecureURL Public Methods

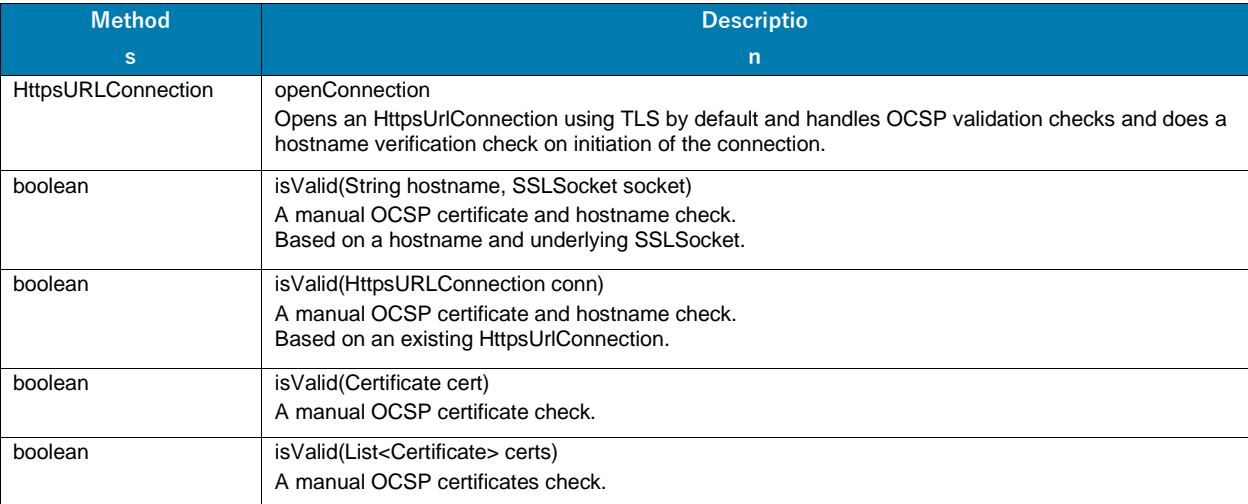

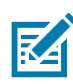

**NOTE:** Built using the networking libraries. For more information see the following resources:

**•** PKIXRevocationChecker [–](https://developer.android.com/reference/java/security/cert/PKIXRevocationChecker)

[developer.android.com/reference/java/security/cert/PKIXRevocationChe](https://developer.android.com/reference/java/security/cert/PKIXRevocationChecker) [cker](https://developer.android.com/reference/java/security/cert/PKIXRevocationChecker)

**•** SSLSocket – [developer.android.com/reference/javax/net/ssl/SSLSocket](https://developer.android.com/reference/javax/net/ssl/SSLSocket)

#### <span id="page-47-0"></span>**10.3.1 Cipher Suites**

By default, the device is restricted to only support TLS Ciphersuites that are RFC compliant and can be claimed under MDFPP. As such, no configuration is needed to restrict or allow ciphersuites to be compliant. A list of the ciphersuites supported by Android 11 can be found below:

#### **Table 14** TLS 1.2 Cipher Suites

Guidance

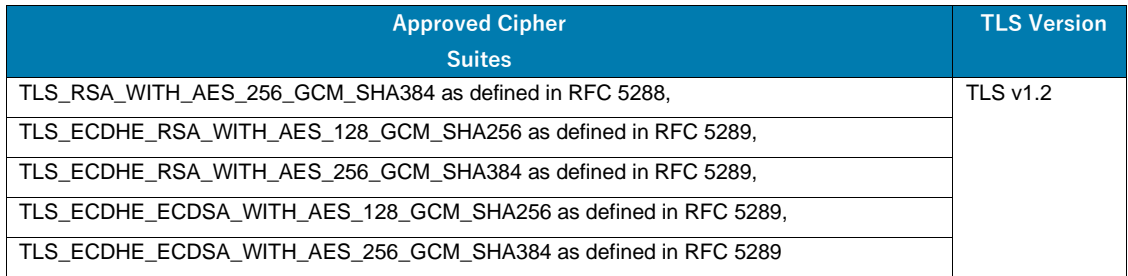

The device supports TLS versions 1.0, 1.1, and 1.2 for use with EAP-TLS as part of WPA2. The TOE supports the following ciphersuites for this:

- **•** TLS\_RSA\_WITH\_AES\_128\_CBC\_SHA as defined in RFC 5246,
- **•** TLS\_RSA\_WITH\_AES\_256\_CBC\_SHA as defined in RFC 5246,
- **•** TLS\_RSA\_WITH\_AES\_128\_GCM\_SHA256 as defined in RFC 5288,
- **•** TLS\_RSA\_WITH\_AES\_256\_GCM\_SHA384 as defined in RFC 5288,
- TLS ECDHE\_ECDSA\_WITH\_AES\_128\_GCM\_SHA256 as defined in RFC 5289,
- **•** TLS\_ECDHE\_ECDSA\_WITH\_AES\_256\_GCM\_SHA384 as defined in RFC 5289,
- **•** TLS\_ECDHE\_RSA\_WITH\_AES\_128\_GCM\_SHA256 as defined in RFC 5289,
- **•** TLS\_ECDHE\_RSA\_WITH\_AES\_256\_GCM\_SHA384 as defined in RFC 5289

#### <span id="page-47-1"></span>**10.3.2 Guidance for Bluetooth Low Energy APIs**

Provides classes that manage Bluetooth functionality, such as scanning for devices, connecting with devices, and managing data transfer between devices. The Bluetooth API supports both Classic Bluetooth and Bluetooth Low Energy (BLE).

For more information about Classic Bluetooth, see the [Android Bluetooth guide.](https://developer.android.com/guide/topics/connectivity/bluetooth.html) For more information about Bluetooth Low Energy, see the [Android Bluetooth Low Energy \(BLE\) guide.](https://developer.android.com/guide/topics/connectivity/bluetooth-le.html)

The Bluetooth APIs allow applications to do the following:

- **•** Scan for other Bluetooth devices (including BLE devices).
- **•** Query the local Bluetooth adapter for paired Bluetooth devices.
- **•** Establish RFCOMM channels/sockets.
- **•** Connect to specified sockets on other devices.
- **•** Transfer data to and from other devices.
- **•** Communicate with BLE devices, such as proximity sensors, heart rate monitors, and fitness devices.
- **•** Act as a GATT client or a GATT server (BLE).

To perform Bluetooth communication using these APIs, an application must declare the [BLUETOOTH](https://developer.android.com/reference/android/Manifest.permission.html#BLUETOOTH)

permission. Some additional functionality, such as requesting device discovery, also requires the [BLUETOOTH\\_ADMIN](https://developer.android.com/reference/android/Manifest.permission.html#BLUETOOTH_ADMIN) permission.

#### **Table 15** Bluetooth Interfaces

Guidance

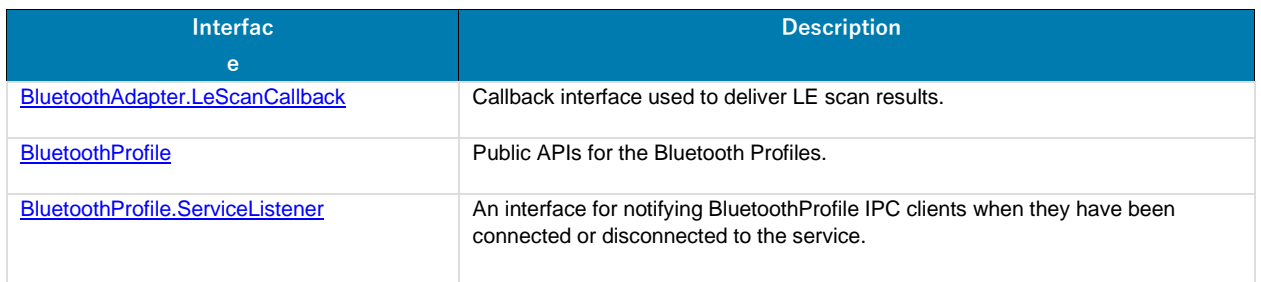

#### **Table 16** Bluetooth Classes

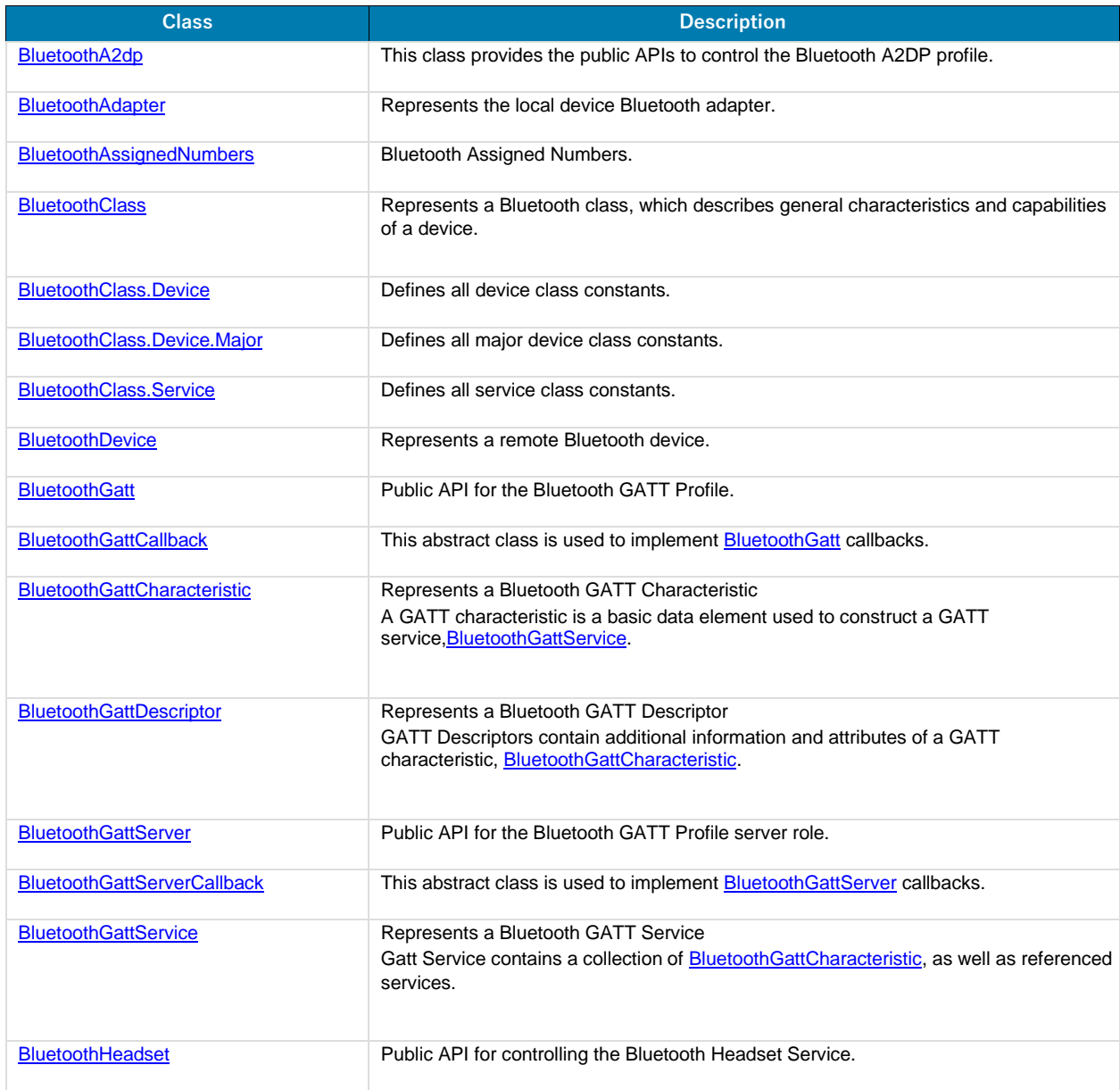

#### **Table 16** Bluetooth Classes (Continued)

Guidance

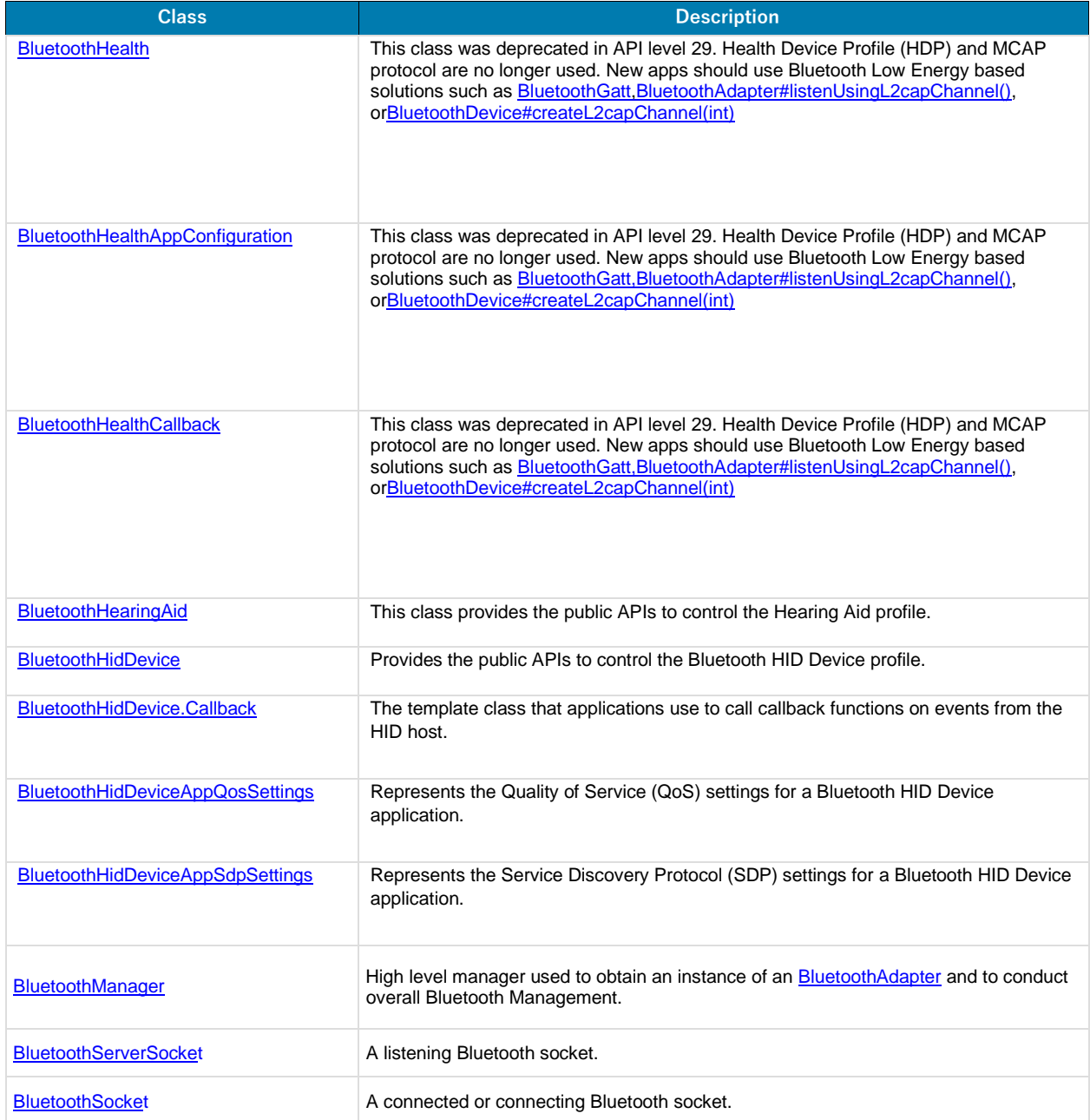

For more information, see [developer.android.com/reference/android/bluetooth/package-](https://developer.android.com/reference/android/bluetooth/package-summary.html)

[summary.html.](https://developer.android.com/reference/android/bluetooth/package-summary.html) **How to connect and pair with a bluetooth device:**

```
// get bluetooth adapter
BluetoothAdapter bluetoothAdapter = BluetoothAdapter.getDefaultAdapter(); 
if (bluetoothAdapter == null) {
    // Device doesn't support Bluetooth
}
// make sure bluetooth is enabled 
if (!bluetoothAdapter.isEnabled()) {
    Intent enableBtIntent = new Intent(BluetoothAdapter.ACTION REQUEST ENABLE);
```

```
startActivityForResult(enableBtIntent, REQUEST_ENABLE_BT);
}
// query for devices
Set<BluetoothDevice> pairedDevices = bluetoothAdapter.getBondedDevices(); 
if (pairedDevices.size() > 0) {
    // There are paired devices. Get the name and address of each paired device. 
    for (BluetoothDevice device : pairedDevices) {
        String deviceName = device.getName();
        String deviceHardwareAddress = device.getAddress(); // MAC address
    }
}
// Connect to devices.
private class AcceptThread extends Thread {
    private final BluetoothServerSocket mmServerSocket; 
    public AcceptThread() {
        // Use a temporary object that is later assigned to mmServerSocket
        // because mmServerSocket is final. 
        BluetoothServerSocket tmp = null; 
        try {
            // MY_UUID is the app's UUID string, also used by the client code.
            tmp = bluetoothAdapter.listenUsingRfcommWithServiceRecord(NAME, MY_UUID);
        } catch (IOException e) {
            Log.e(TAG, "Socket's listen() method failed", e);
        }
        mmServerSocket = tmp;
    }
    public void run() { 
        BluetoothSocket socket = null;
        // Keep listening until exception occurs or a socket is returned. 
        while (true) {
            try {
                socket = mmServerSocket.accept();
            } catch (IOException e) {
                Log.e(TAG, "Socket's accept() method failed", e); 
                break;
            }
            if (socket != null) {
                // A connection was accepted. Perform work associated with
                // the connection in a separate thread. 
                manageMyConnectedSocket(socket); 
                mmServerSocket.close();
                break;
            }
        }
    }
    // Closes the connect socket and causes the thread to finish. 
    public void cancel() {
        try { 
            mmServerSocket.close();
```

```
} catch (IOException e) {
            Log.e(TAG, "Could not close the connect socket", e);
        }
    }
}
```
For more information, see [developer.android.com/guide/topics/connectivity/bluetooth.html#SettingUp.](https://developer.android.com/guide/topics/connectivity/bluetooth.html#SettingUp)

#### **Sample service to interact with a bluetooth APIs:**

Guidance

```
// A service that interacts with the BLE device via the Android BLE API. 
public class BLEService extends Service {
  private final static String TAG = "BLEService"; 
  private BluetoothManager mBluetoothManager; 
  private BluetoothAdapter mBluetoothAdapter; 
  private String mBluetoothDeviceAddress; 
  private BluetoothGatt mBluetoothGatt;
  private int mConnectionState = STATE_DISCONNECTED; 
  private static final int STATE DISCONNECTED = 0;private static final int STATE CONNECTING = 1;
  private static final int STATE CONNECTED = 2;
  public final static String ACTION_GATT_CONNECTED =
           "com.niap.ble.ACTION_GATT_CONNECTED";
  public final static String ACTION GATT DISCONNECTED =
           "com.niap.ble.ACTION_GATT_DISCONNECTED";
  public final static String ACTION_GATT_SERVICES_DISCOVERED = 
           "com.niap.ble.ACTION_GATT_SERVICES_DISCOVERED";
  public final static String ACTION_DATA_AVAILABLE = 
           "com.niap.ble.ACTION_DATA_AVAILABLE";
  public final static String EXTRA DATA =
           "com.niap.ble.EXTRA_DATA";
  // Various callback methods defined by the BLE API. 
  private final BluetoothGattCallback mGattCallback =
           new BluetoothGattCallback() { 
               @Override
               public void onConnectionStateChange(BluetoothGatt gatt, int status,
                                                    int newState) {
                   String intentAction;
                   if (newState == BluetoothProfile.STATE_CONNECTED) { 
                       intentAction = ACTION_GATT_CONNECTED; 
                       mConnectionState = STATE_CONNECTED; 
                       broadcastUpdate(intentAction);
                       Log.i(TAG, "Connected to GATT server.");
                       Log.i(TAG, "Attempting to start service discovery:" + 
                               mBluetoothGatt.discoverServices());
                   } else if (newState == BluetoothProfile.STATE_DISCONNECTED) { 
                       intentAction = ACTION_GATT_DISCONNECTED;
                       mConnectionState = STATE_DISCONNECTED; 
                       Log.i(TAG, "Disconnected from GATT server."); 
                       broadcastUpdate(intentAction);
                   }
```

```
}
@Override
// New services discovered
public void onServicesDiscovered(BluetoothGatt gatt, int status) { 
    if (status == BluetoothGatt.GATT_SUCCESS) {
        broadcastUpdate(ACTION_GATT_SERVICES_DISCOVERED);
    } else {
        Log.w(TAG, "onServicesDiscovered received: " + status);
    }
}
@Override
// Result of a characteristic read operation
public void onCharacteristicRead(BluetoothGatt gatt,
                                 BluetoothGattCharacteristic
```
characteristic,

```
int status) { 
if (status == BluetoothGatt.GATT_SUCCESS) {
    broadcastUpdate(ACTION_DATA_AVAILABLE, characteristic);
```
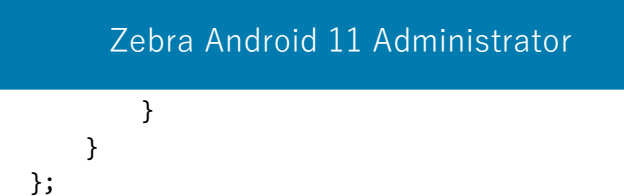

## <span id="page-54-1"></span><span id="page-54-0"></span>**11.0 Annexure**

}

## <span id="page-54-2"></span>**11.1 Creating and Applying the StageNow Profile**

#### **11.1.1 Install StageNow**

Installing StageNow is dependent on the version you are using. The instructions for each version are found on the StageNow support page. Follow the instructions for the version you are installing.

- **1.** Install StageNow on your workstation tool from Zebra support portal at [zebra.com/us/en/support](https://www.zebra.com/us/en/support-downloads/software/utilities/stagenow.html)[downloads/software/utilities/stagenow.html.](https://www.zebra.com/us/en/support-downloads/software/utilities/stagenow.html)
- **2.** Select the version you are installing; typically you will install the newest version.
- **3.** Click the version number to expand the options and access the Installation Guide, Release Notes, and install file. Follow the instructions in the Installation Guide to install StageNow.
- **4.** Follow the instructions to create the StageNow Profiles. This example uses the instructions from version 4.2. [techdocs.zebra.com/stagenow/4-2/stagingprofiles/](https://techdocs.zebra.com/stagenow/4-2/stagingprofiles/)
- **5.** Download `esspackage\_A11\_ET4X.zip from [HERE.](https://www.zebra.com/us/en/support-downloads/security-certification.html)
- **6.** Refer the steps to create Xpert Mode profiles a[t](https://techdocs.zebra.com/stagenow/4-2/Profiles/xpertmode/) [techdocs.zebra.com/stagenow/4-](https://techdocs.zebra.com/stagenow/4-2/Profiles/xpertmode/) [2/Profiles/xpertmode/.](https://techdocs.zebra.com/stagenow/4-2/Profiles/xpertmode/)
- **7.** Refer to the settings type at [techdocs.zebra.com/stagenow/4-2/settingtypes/.](https://techdocs.zebra.com/stagenow/4-2/settingtypes/)
- **8.** Once you are familiar with StageNow usage, continue with 11.1.2 Create the StageNow Profiles to connect the device to your network. Download CC Readiness package from StageNow workstation andupdate the device.

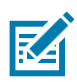

**NOTE:** You can use the profiles attached at the end of this document and import to StageNow and update the network and Package details.

- **9.** Navigate to the **All Profiles** page.
- **10.** Click on **Import Profiles** to import the zip file as detailed in the following section.

#### <span id="page-54-3"></span>**11.1.2 Create the StageNow Profiles**

- **1.** Launch StageNow tool on your Workstation.
- **2.** Login with Admin credentials.
- **3.** From the home page, click on **Create New Profile**.
- **4.** On the **Select a Wizard** pop up page, choose the **Please select MX version on your device** drop down, and set the value to MX 10.0.
- **5.** Select the **Xpert Mode** wizard and then click on **Create**.
- **6.** Enter the Profile name and then click on **Start**.
- **7.** In the **CONFIG** section, add two Wi-Fi network settings; one for configuring the network settings anda second one to connect the device to that network.

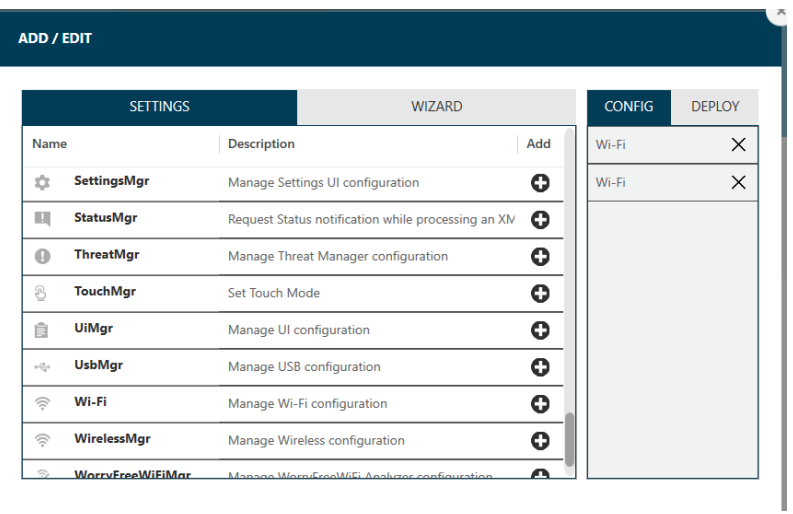

**8.** In the **DEPLOY** section, add FileMgr to allow settings that transfer the FBE file to the device,and PowerMgr settings to update the device OS using the FBE package.

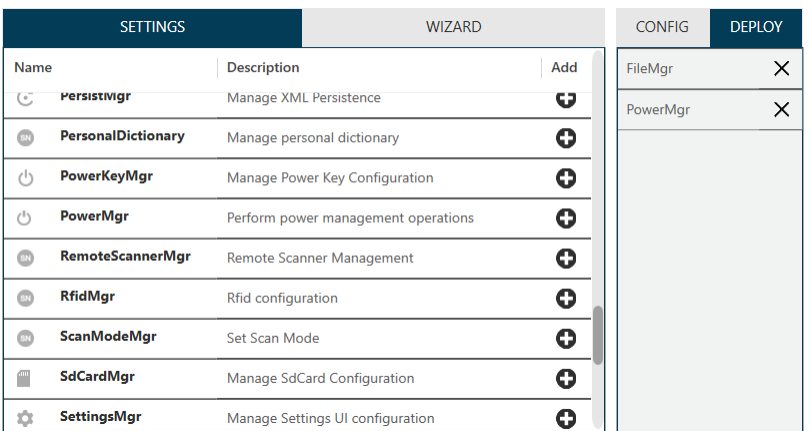

**9.** Click **Update** and then enter the settings data.

## Zebra Android 11 Administrator

## **10.** Enter your network details and click **Continue**.

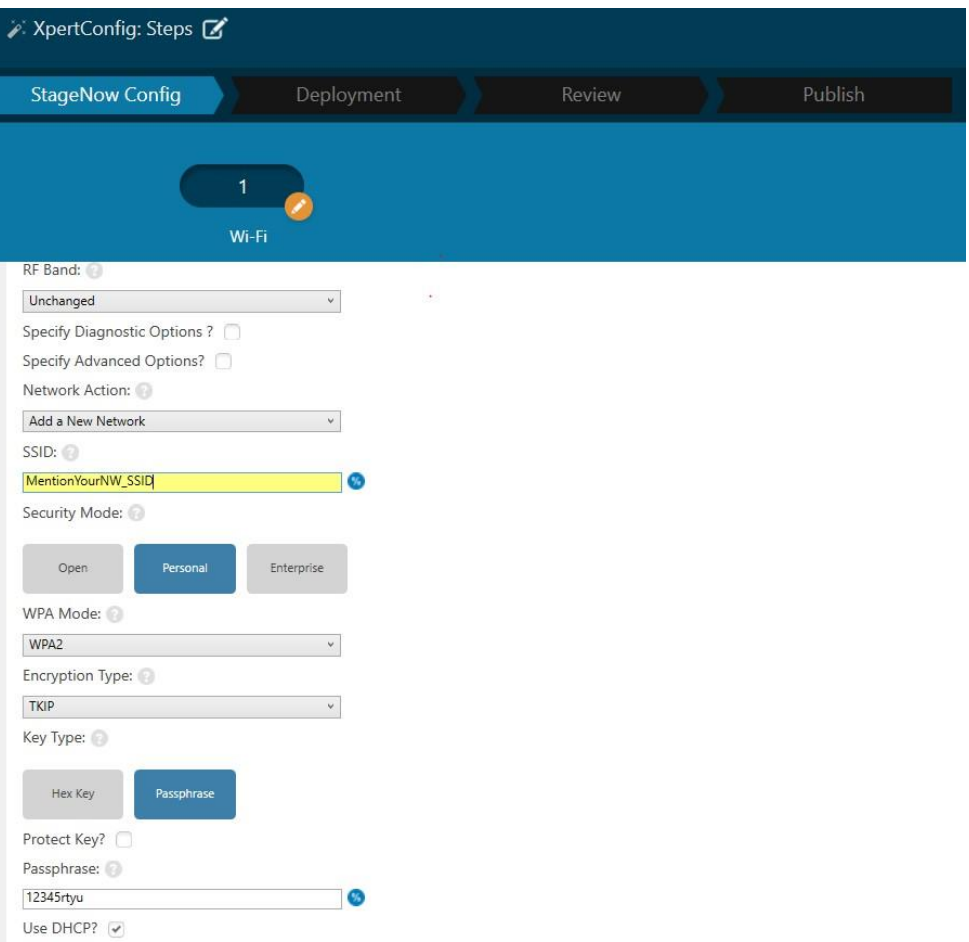

## Zebra Android 11 Administrator

Guidance

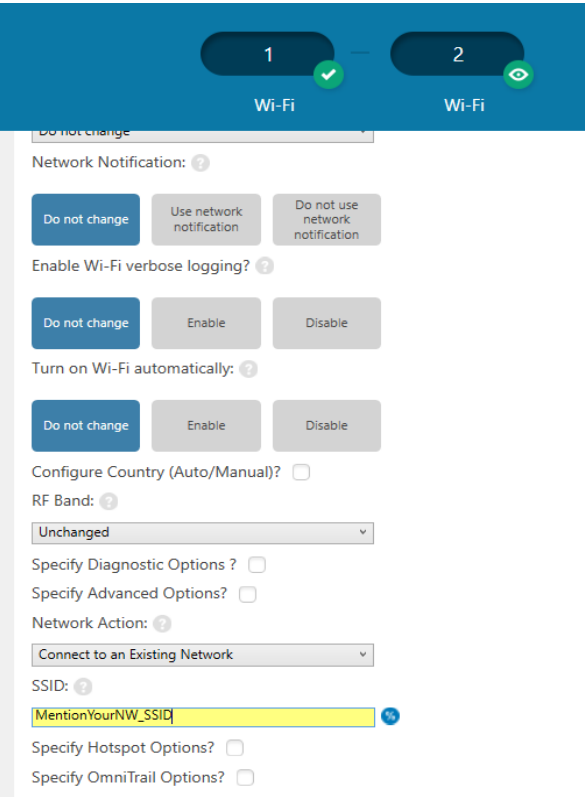

**11.** Enter file path details and then select the CCReadinesspackage\_A11\_ET4X.zip to be downloaded to the device.

**Note**:In case of Exit from CC use the file CCExitPackage\_A11\_ET4X.zip or relevant package from [HERE](https://www.zebra.com/us/en/support-downloads/security-certification.html) **12.** Click on **Continue**.

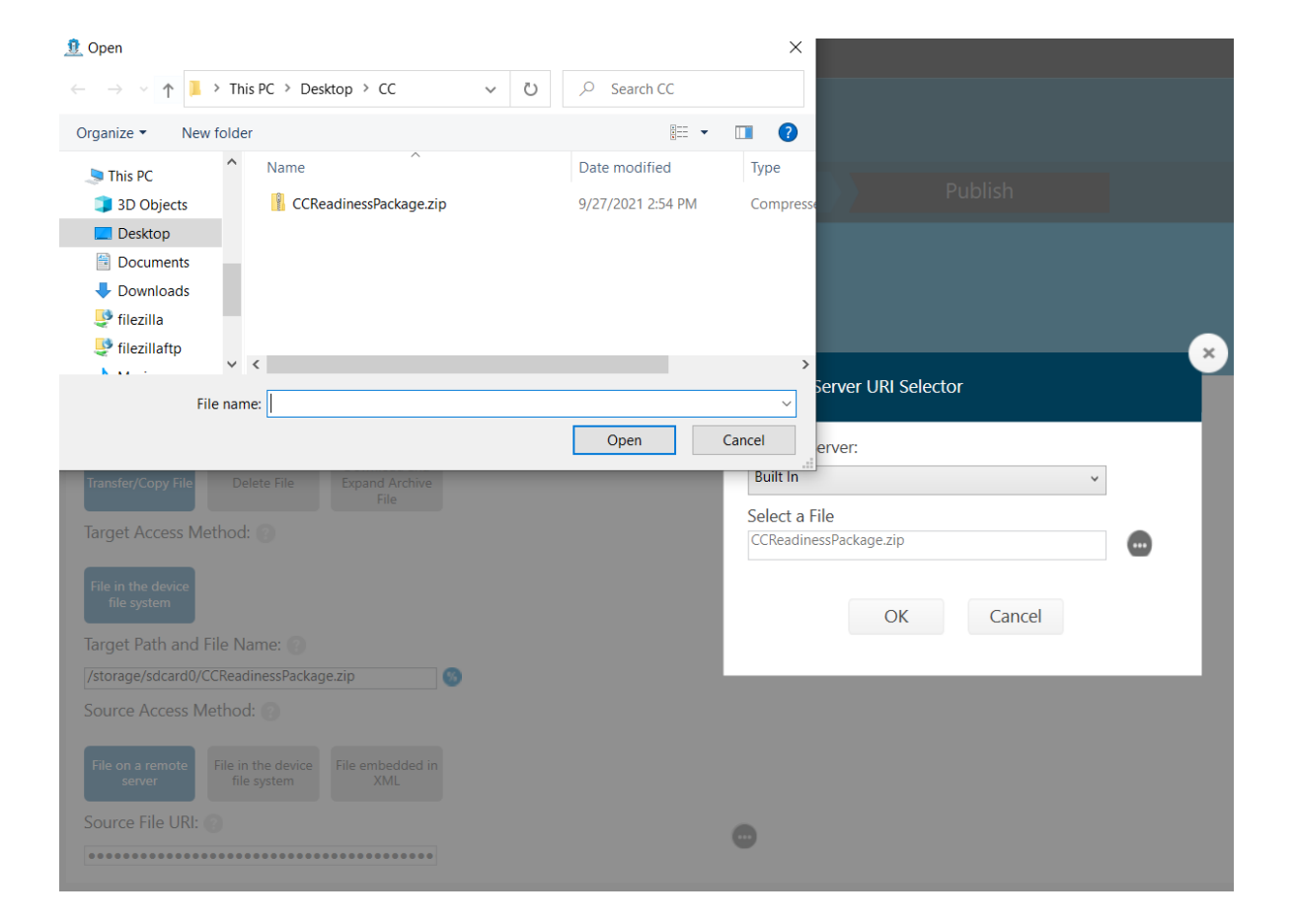

**13.** Enter the FBE package name in the **PowerMgr** setting to apply the patch on the device.

- **•** Note1: On A10 devices, sample path for ZIP or UPL file is /storage/sdcard0/ CCReadinesspackage\_A11\_ET4X.zip
- **•** Note 2: On A11 devices, sample path for ZIP or UPL file is /sdcard/

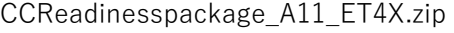

Guidance

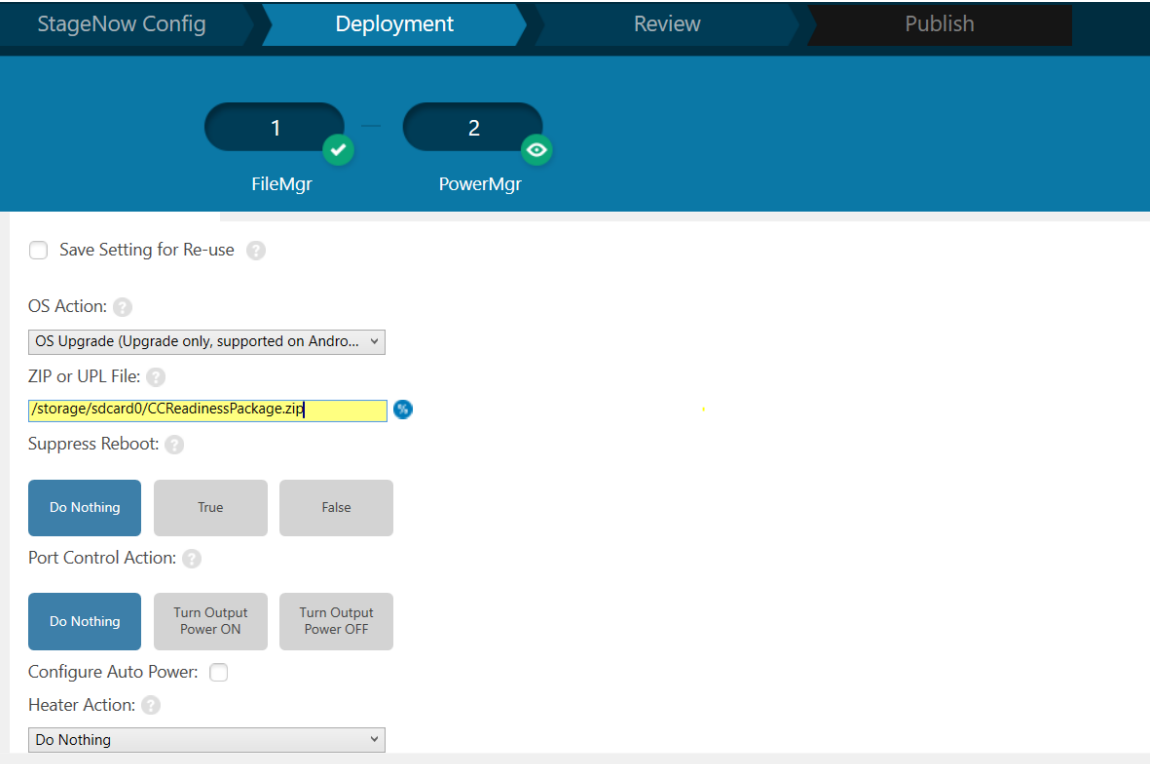

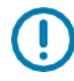

- **14.** While upgrading device from A10 CC state to A11 with all the critical setting already applied via StageNow, then follow step 15 else move to step16
- **15.** On Review screen, Select Barcode as Trusted and opt the certificate which was imported while following 11.1.2 Create the StageNow Profiles

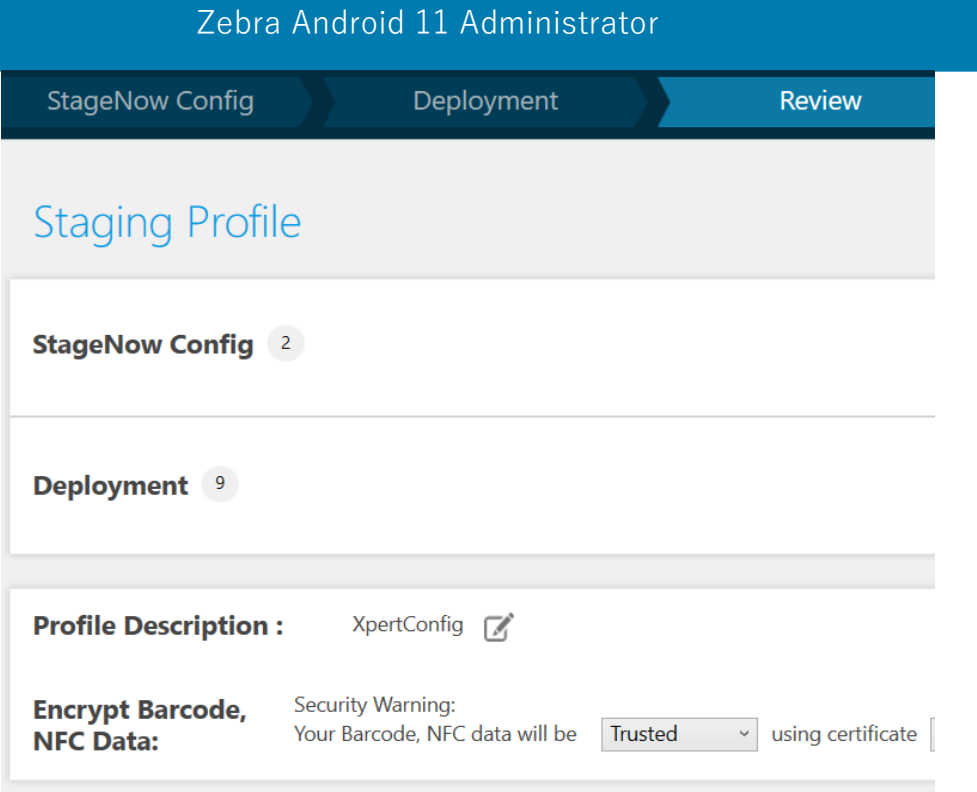

**16.** Click on "Continue" and complete the profile

**17.** On the **Publish** page, select **PDF417** type, and then click on **Test** to generate barcodes.

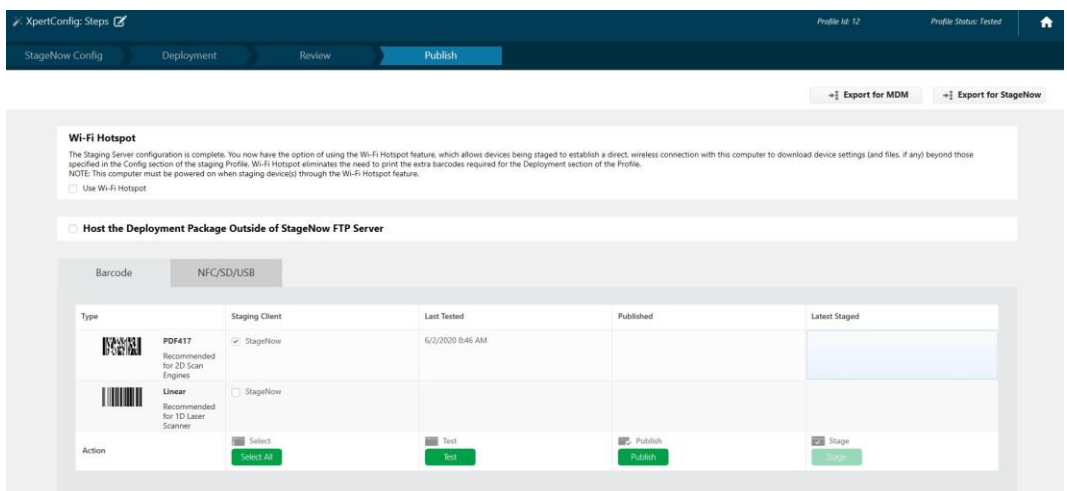

**18.** Do one of the following:

- **•** For a factory-fresh (or factory-reset) device at the Welcome screen, select FIPS-enabled device and scan the barcode(s) from the device, or
- **•** Launch the StageNow application from the page and then scan the barcode(s).

**19.** Once the device connects to the network, download the patch and then apply the patch.

## <span id="page-61-0"></span>**11.2 Configuring Critical Settings Using Stage Now**

Guidance

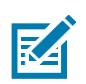

#### **NOTES:**

- **•** For settings type details for SDCardMgr, PersistMgr, USBMgr and AccessMgr settings, see [techdocs.zebra.com/stagenow/4-2/settingtypes/.](https://techdocs.zebra.com/stagenow/4-2/settingtypes/)
- **•** For information on Trusted Staging, see [techdocs.zebra.com/stagenow/4-2/trustedstaging/.](https://techdocs.zebra.com/stagenow/4-2/trustedstaging/)
- **1.** Refer to 11.1.2 Create the StageNow Profiles. Follow steps to create new StageNow Profile # 2 with the settings shown in the figure below. Add two Wi-Fi settings to the CONFIG section to create a network and then connect to it.

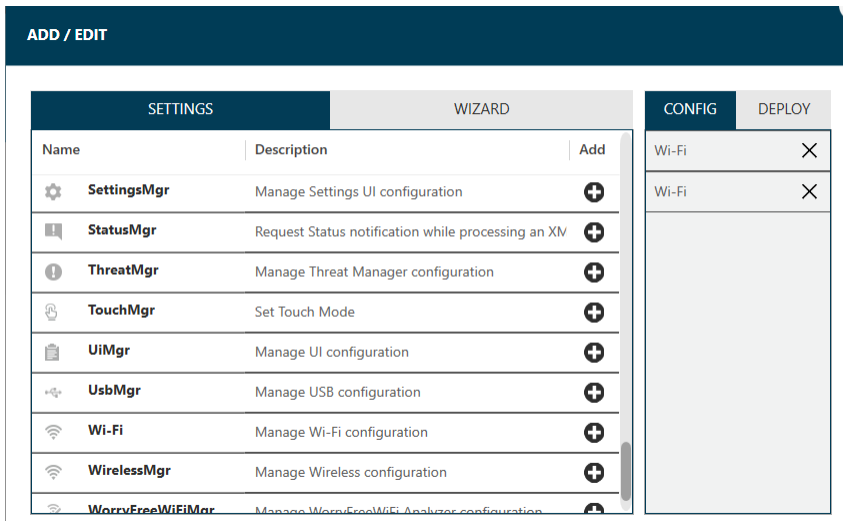

- **2.** Add the following settings in DEPLOY Section and then click on update.
	- **•** SDCardMgr Disable SD card access (Unmount)
	- **•** AccessMgr Protect USB Manager CSP
	- **•** AccessMgr Protect Persist Manager CSP
	- **•** AccessMgr Protect SDCard Manager CSP
	- **•** AccessMgr Protect Access Manager CSP
	- **•** BatchMgr Enable Trusted Staging
	- **•** FileMgr Download MDM agent to the device
	- **•** AppMgr Install MDM agent

## • IntentMgr – Set/enroll MDM agent as a Device Owner

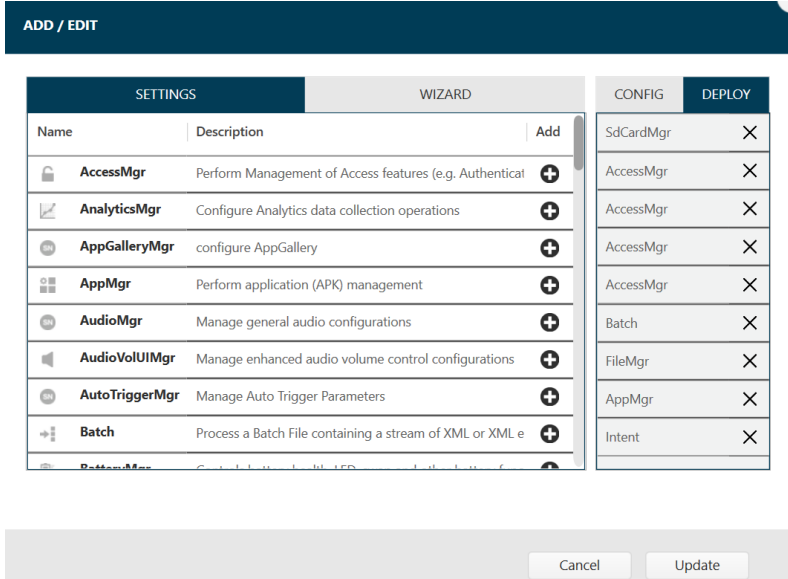

## Zebra Android 11 Administrator

**3.** Enter valid data for network creation and connecting to the same network

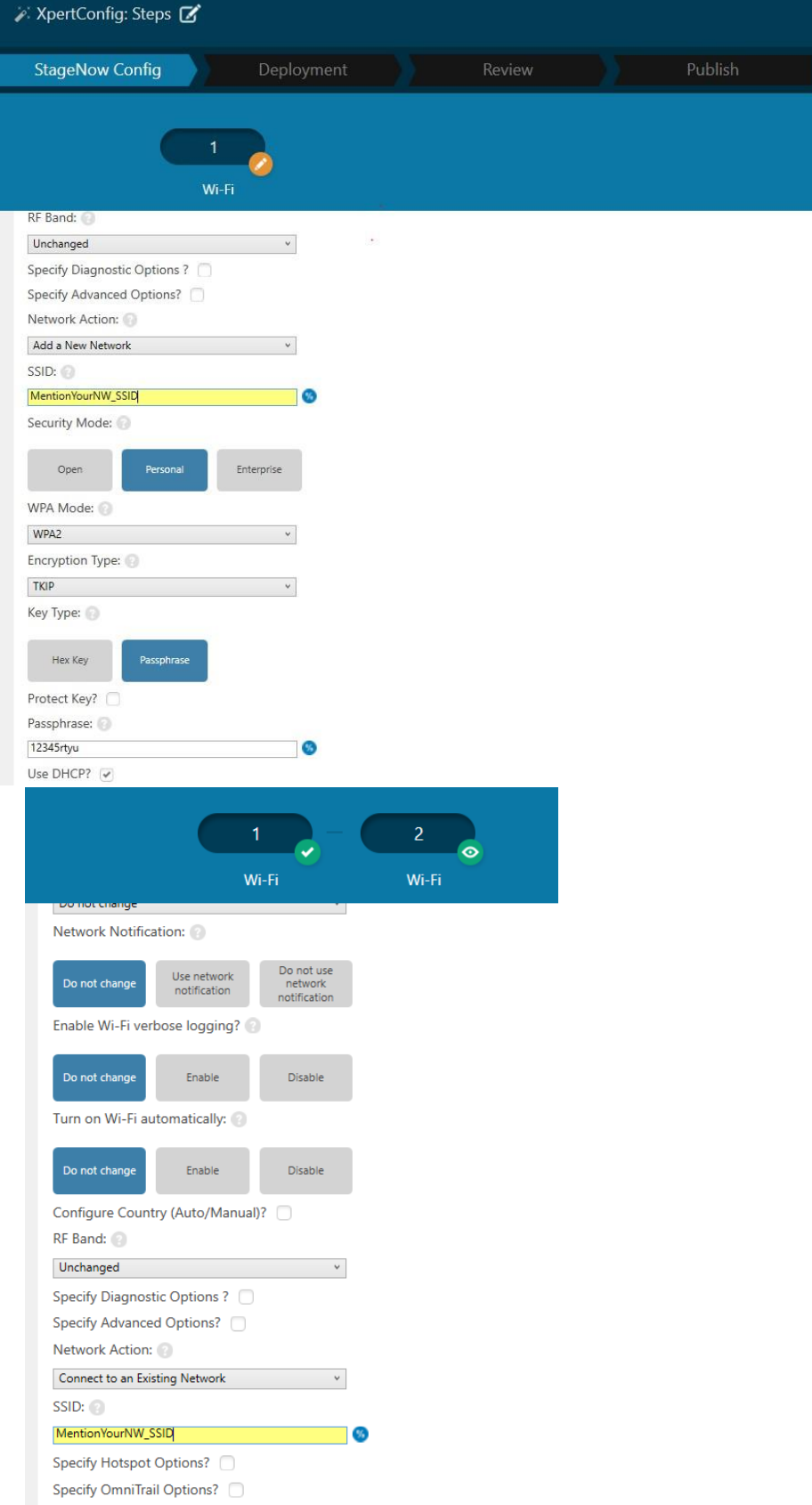

**4.** Follow the steps below to configure the deployment settings, first to disable SD card.

 **Note: Step 4 is not applicable on devices that doesn't support sdcard**

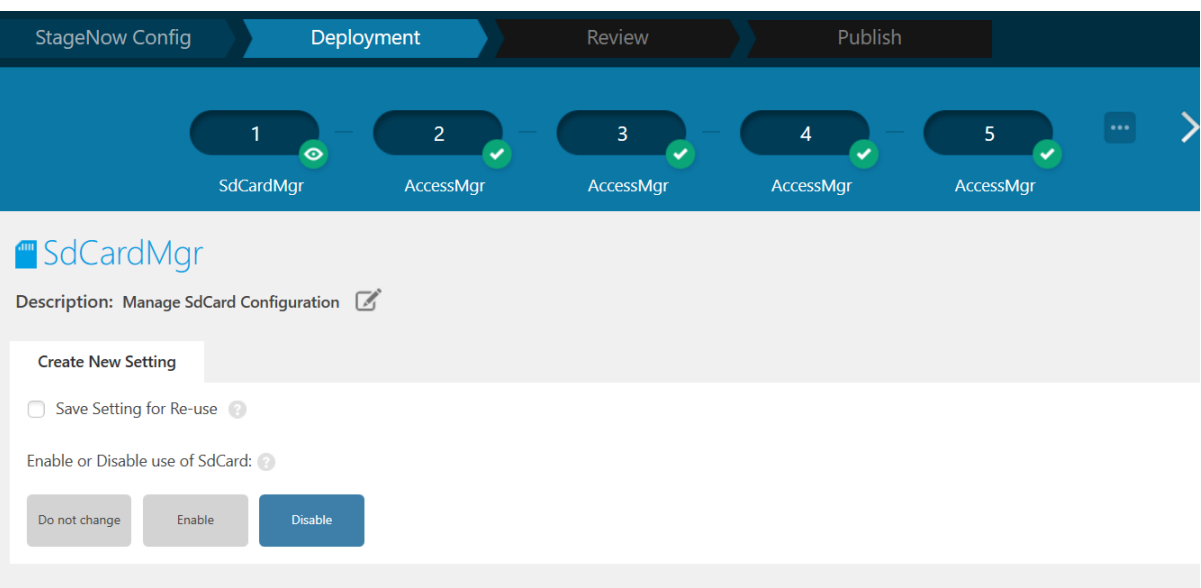

**5.** Protect USBMgr.

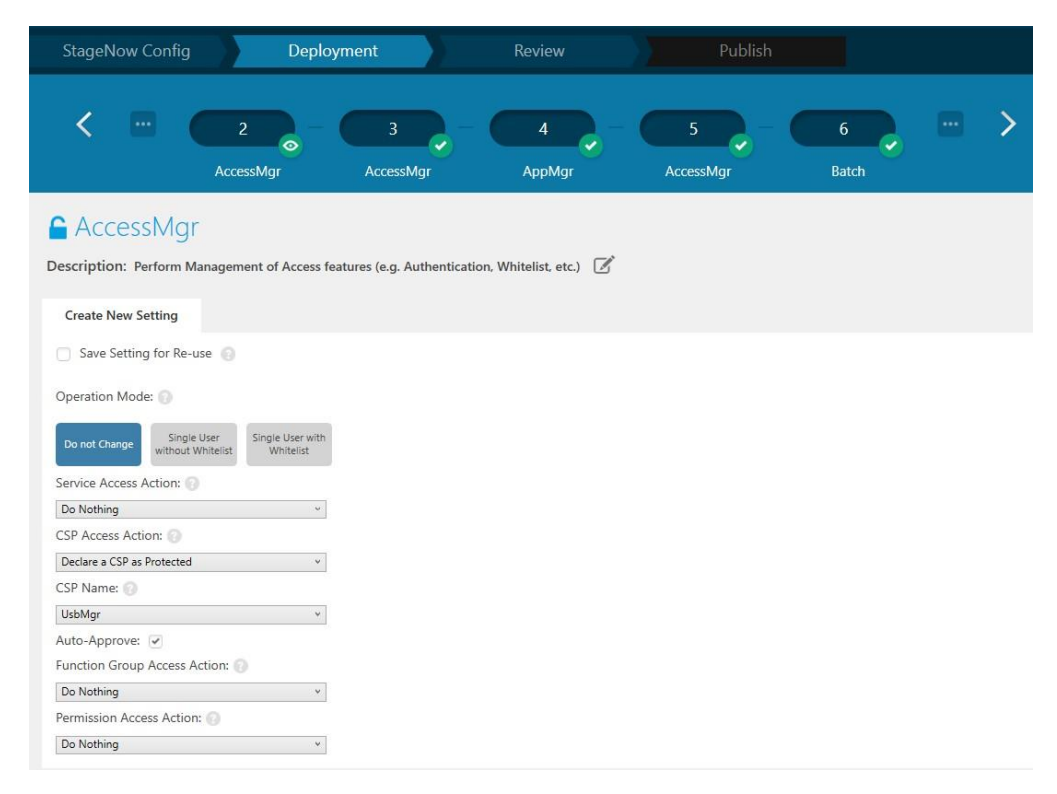

## Zebra Android 11 Administrator

**6.** Protect PersistMgr.

.

Guidance

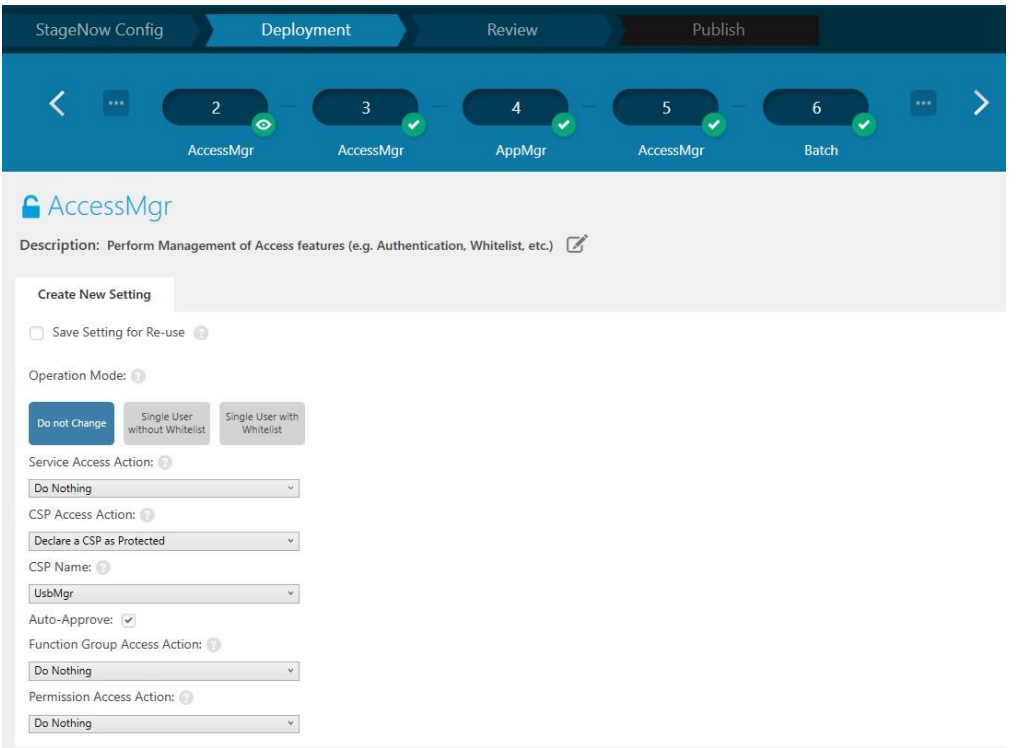

**7.** Protect SDCardMgr (**Note: This step is not applicable on devices that does not support sdcard**)

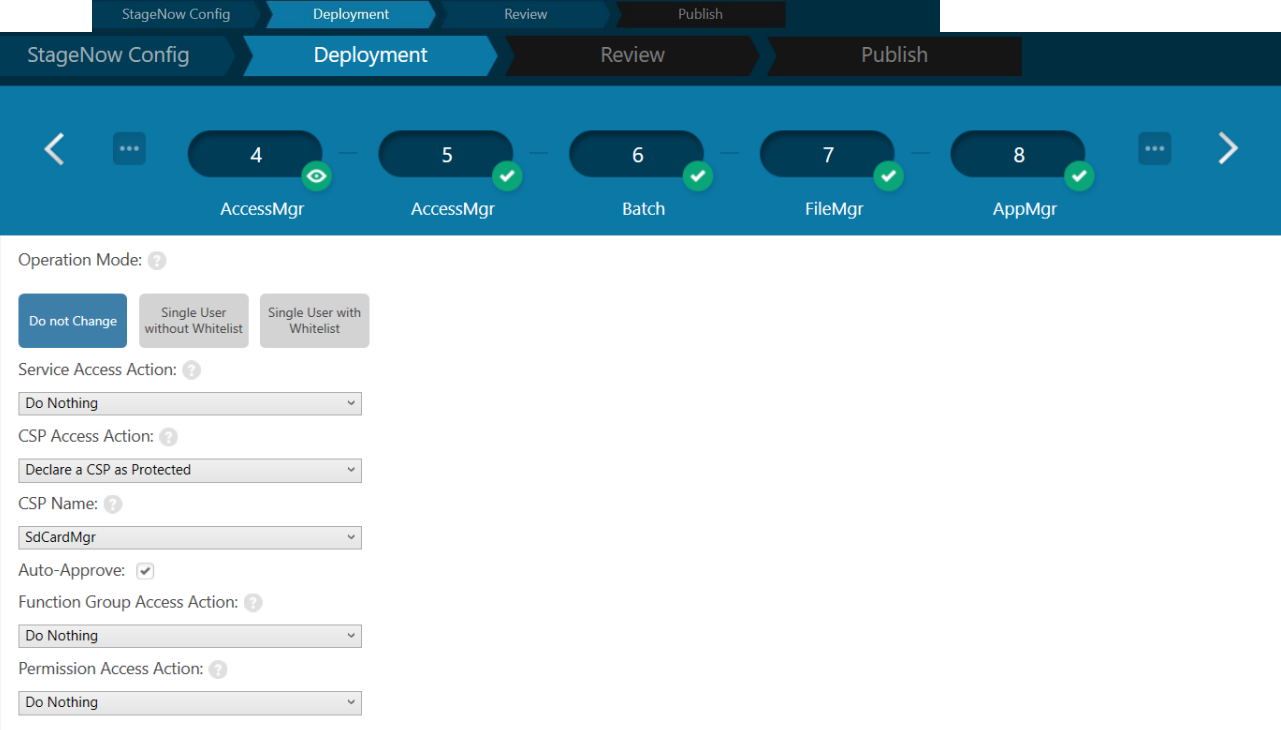

#### **8.** Protect AccessMgr

Guidance

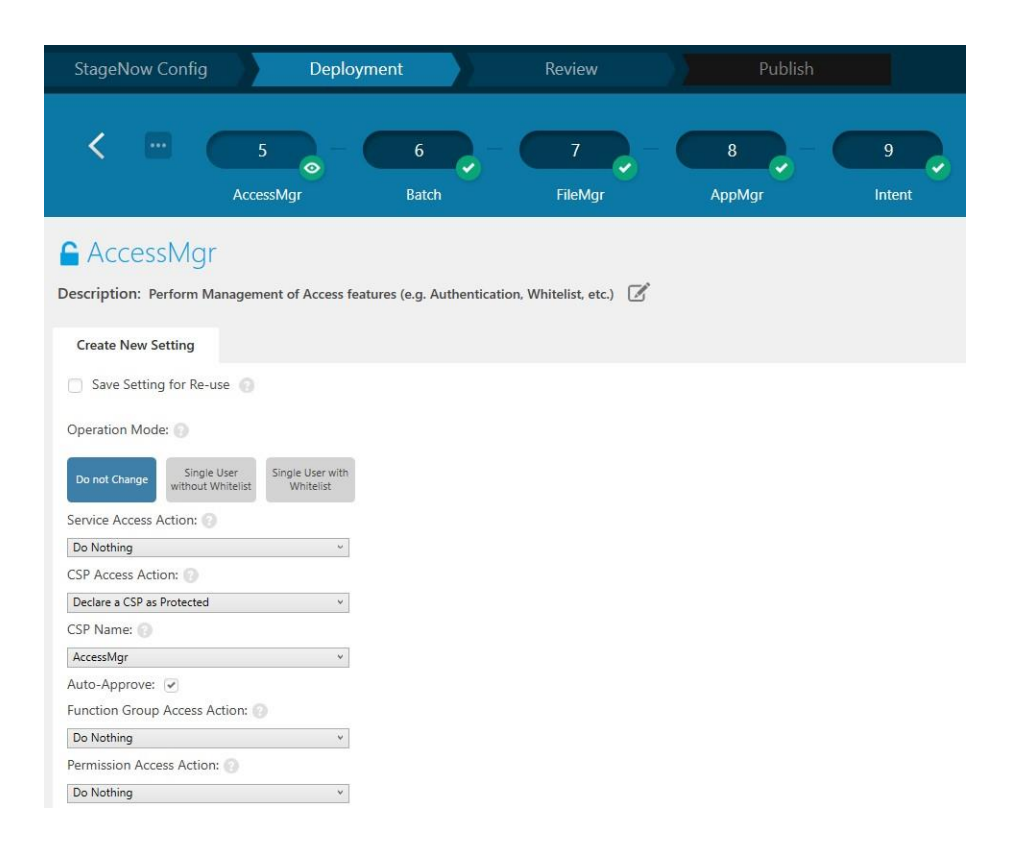

**9.** Set StageNow to Trusted Mode.

Guidance

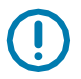

**IMPORTANT:** This step requires the use of Trusted certificates. See [techdocs.zebra.com/stagenow/4-2/trustedstaging/](https://techdocs.zebra.com/stagenow/4-2/trustedstaging/) for more information.

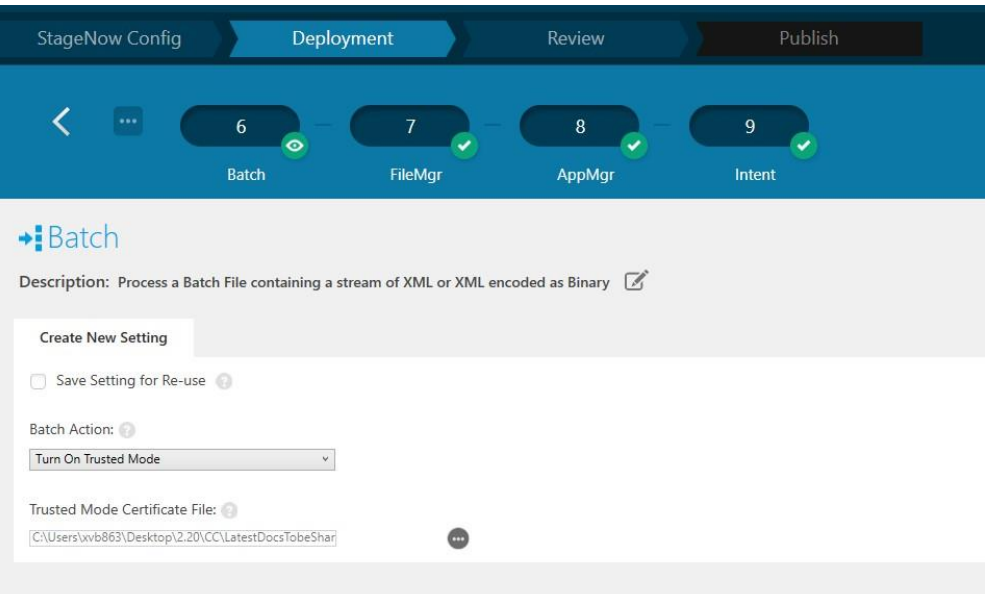

**10.** Download the MDM agent package to the device.

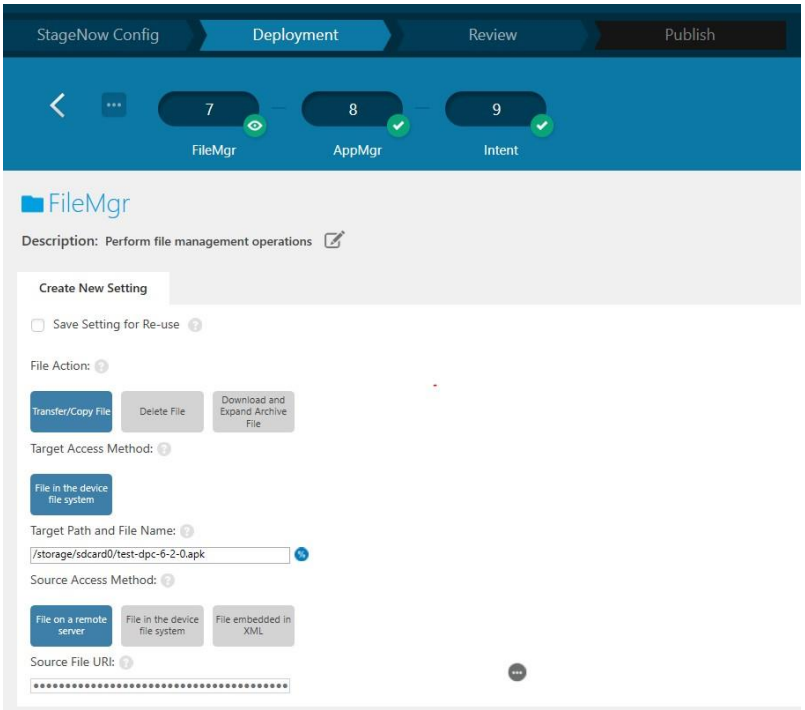

**11.** Install MDM agent package on the device.

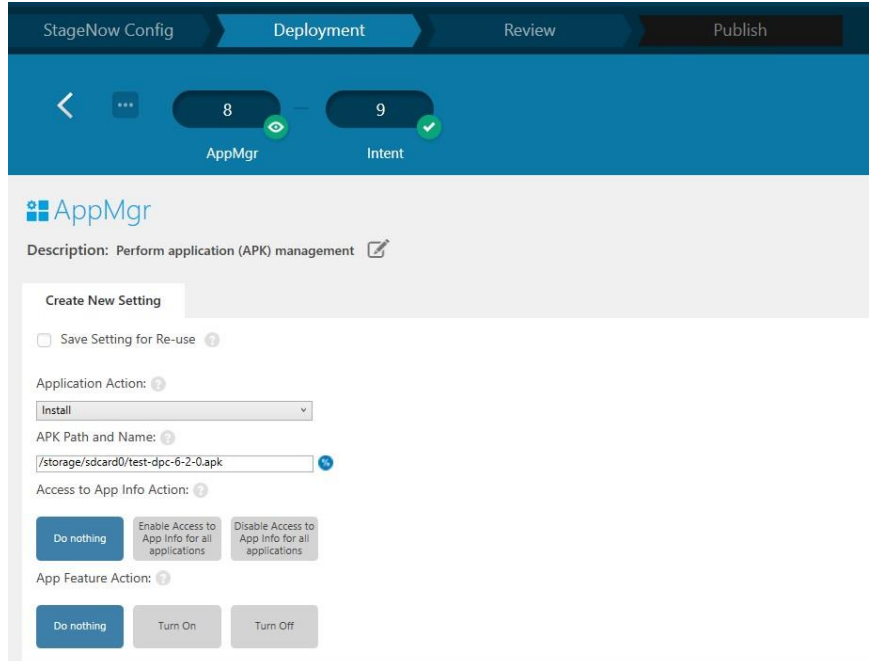

**12.** Enroll MDM agent as Device Owner.

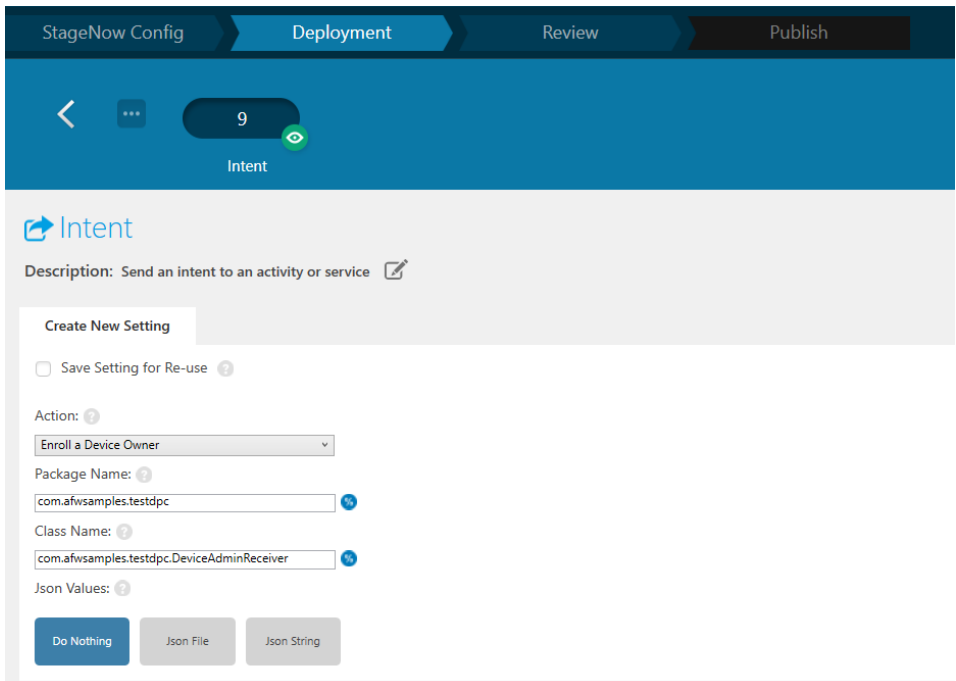

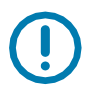

**IMPORTANT:** Zebra devices in CC mode will not support the following:

- **•** Work Profile Separation
- **•** MultiUser
- **•** SDCard

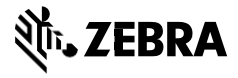

[www.zebra.com](http://www.zebra.com/)